# **UC-8540 Series Software User's Manual**

Edition 1.0, October 2018

www.moxa.com/product

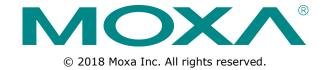

# **UC-8540 Series Software User's Manual**

The software described in this manual is furnished under a license agreement and may be used only in accordance with the terms of that agreement.

#### **Copyright Notice**

© 2018 Moxa Inc. All rights reserved.

#### **Trademarks**

The MOXA logo is a registered trademark of Moxa Inc.

All other trademarks or registered marks in this manual belong to their respective manufacturers.

#### **Disclaimer**

Information in this document is subject to change without notice and does not represent a commitment on the part of Moxa.

Moxa provides this document as is, without warranty of any kind, either expressed or implied, including, but not limited to, its particular purpose. Moxa reserves the right to make improvements and/or changes to this manual, or to the products and/or the programs described in this manual, at any time.

Information provided in this manual is intended to be accurate and reliable. However, Moxa assumes no responsibility for its use, or for any infringements on the rights of third parties that may result from its use.

This product might include unintentional technical or typographical errors. Changes are periodically made to the information herein to correct such errors, and these changes are incorporated into new editions of the publication.

## **Technical Support Contact Information**

#### www.moxa.com/support

#### **Moxa Americas**

Toll-free: 1-888-669-2872
Tel: +1-714-528-6777
Fax: +1-714-528-6778

#### Moxa Europe

Tel: +49-89-3 70 03 99-0 Fax: +49-89-3 70 03 99-99

#### <u>Moxa India</u>

Tel: +91-80-4172-9088 Fax: +91-80-4132-1045

#### Moxa China (Shanghai office)

Toll-free: 800-820-5036

Tel: +86-21-5258-9955

Fax: +86-21-5258-5505

#### **Moxa Asia-Pacific**

Tel: +886-2-8919-1230 Fax: +886-2-8919-1231

## **Table of Contents**

| 1. | Introduction                                       |      |
|----|----------------------------------------------------|------|
| 2. | Getting Started                                    | 2-1  |
|    | Software Architecture                              | 2-2  |
|    | Software Packages                                  | 2-2  |
|    | Connecting to the UC-8540 Computer                 |      |
|    | Using the Serial Console                           |      |
|    | Using the SSH Console                              |      |
|    | Sudo Mechanism                                     |      |
|    | Booting Up the UC-8540 for the First Time          |      |
|    | User Account Management                            |      |
|    | Switching to the Root Account                      |      |
|    | Creating and Deleting User Accounts                |      |
|    | Network Settings                                   |      |
|    | Configuring Ethernet Interfaces                    |      |
|    | System Administration                              |      |
|    | Querying the Firmware Version                      |      |
|    | Adjusting the Time                                 |      |
|    | Setting the Time Zone                              |      |
|    | Determining Available Drive Space                  |      |
|    | Enabling and Disabling Daemons                     | 2-13 |
|    | Package Management                                 |      |
|    | Rebooting/Shutting Down the Computer               |      |
|    | Updating the Firmware Using a USB Disk             | 2-15 |
| 3. | Advanced Configuration of Peripherals              | 3-1  |
|    | Serial Ports                                       | 3-2  |
|    | stty                                               | 3-2  |
|    | USB Port                                           |      |
|    | USB Automount                                      |      |
|    | Restoring the Firmware to Factory Default Settings |      |
|    | Using Cellular Modules                             |      |
|    | Cellular Signal Strength                           |      |
|    | Cellular Management Utility                        |      |
|    | Dial-Up Connections                                |      |
|    | Powering On/Off the Cellular Module                |      |
|    | Configuring the Wireless LAN                       |      |
|    | Wi-Fi Management Utility                           |      |
| 4. | Programmer's Guide                                 |      |
| 4. | Introduction to the Linux Tool Chain               |      |
|    | Native Compilation                                 |      |
|    | Cross Compilation                                  |      |
|    | Obtaining Help                                     |      |
|    | Developing a Test Program—hello.c                  | 4-4  |
|    | Compiling hello.c with Native Compilation          |      |
|    | Compiling hello.c using Cross Compilation          |      |
|    | Makefile Example                                   |      |
|    | RTC (Real Time Clock)                              | 4-6  |
|    | WDT (Watch Dog Timer)                              |      |
|    | Cryptographic Hardware Accelerator                 |      |
|    | LED Indicators                                     |      |
|    | Power Ignition Function                            |      |
| 5. | Mobile Intelligent Routing Framework (MIRF) 2.0    | 5-1  |
|    | Basic Configuration                                |      |
|    | Editing User Profiles                              |      |
|    | Using the Control Panel                            |      |
|    | Device Information                                 |      |
|    | Editing the Hostname                               |      |
|    | Editing the Device Name                            |      |
|    | Checking the System Untime                         |      |
|    | Checking the System Uptime                         |      |
|    | Maintenance                                        |      |
|    | Upgrading the Firmware                             |      |
|    | Exporting the System Configuration File            |      |
|    | Importing a System Configuration File              |      |
|    | Rebooting the System                               |      |

|    | Exporting the System Log Files                                                                                                    |                                                                                    |
|----|----------------------------------------------------------------------------------------------------|------------------------------------------------------------------------------------|
|    | Configuration Menu                                                                                                    |                                                                                    |
|    | Configuring MIRF 2.0                                                                                                    |                                                                                    |
|    | Configuring a Gateway                                                                                                    |                                                                                    |
|    | Configuring Network Settings                                                                                                    |                                                                                    |
|    | Configuring Ethernet Settings                                                                                                    |                                                                                    |
|    | Configuring Wi-Fi Settings                                                                                                    |                                                                                    |
|    | Configuring Cellular Settings                                                                                                    |                                                                                    |
|    | Configuring Routing Client Settings                                                                                                    |                                                                                    |
|    | Configuring OpenVPN Client Settings                                                                                                    |                                                                                    |
|    | Configuring SSH Settings                                                                                                    |                                                                                    |
|    | Configuring QoS Settings                                                                                                    |                                                                                    |
|    | Configuring Load Balance Settings                                                                                                    |                                                                                    |
|    | Configuring SNMP Settings                                                                                                    |                                                                                    |
|    | Configuring VRRP Settings                                                                                                    |                                                                                    |
|    | Configuring Firewall Settings                                                                                                    |                                                                                    |
|    | Configuring System Settings                                                                                                    |                                                                                    |
|    | Configuring Serial Settings                                                                                                    |                                                                                    |
|    | Configuring the System Time                                                                                                    |                                                                                    |
|    | Configuring Admin Settings                                                                                                    |                                                                                    |
|    | Configuring GPS Settings                                                                                                    |                                                                                    |
|    | Configuring Remote Control Settings                                                                                                    |                                                                                    |
|    | System Maintenance                                                                                                    |                                                                                    |
|    | Configuring Signal Tracker Settings                                                                                                    |                                                                                    |
|    | Managing User Accounts                                                                                                    |                                                                                    |
|    | Creating a New Account                                                                                                    |                                                                                    |
|    | Editing the Administrator Information                                                                                                    |                                                                                    |
|    | Updating User Account Information                                                                                                    |                                                                                    |
|    | Deleting a User Account                                                                                                    |                                                                                    |
|    | Managing User Programs                                                                                                    | 5-48                                                                               |
| A. | Using the General Debian Package                                                                                                    | A-1                                                                                |
|    | NTP Client                                                                                                    | A-2                                                                                |
|    | Executing Scheduled Commands with cron                                                                                                    |                                                                                    |
|    | Updating System Time and RTC                                                                                                    |                                                                                    |
|    | Log Processing using rsyslog                                                                                                    |                                                                                    |
|    | Rsyslog's Configuration File                                                                                                    |                                                                                    |
|    |                                                                                                    |                                                                                    |
|    | Using Selectors                                                                                                    | A-4                                                                                |
|    | Using Selectors                                                                                                    |                                                                                    |
|    | OpenSSL                                                                                                    | A-4                                                                                |
|    | OpenSSL                                                                                                    | A-4<br>A-5                                                                         |
|    | OpenSSL                                                                                                    | A-4<br>A-5<br>A-5                                                                  |
|    | OpenSSL                                                                                                    | A-4<br>A-5<br>A-5                                                                  |
|    | OpenSSL Ciphers Cryptographic Hash Functions Public-Key Cryptography                                                                                                    | A-4<br>A-5<br>A-5<br>A-5                                                           |
|    | OpenSSL Ciphers Cryptographic Hash Functions Public-Key Cryptography SFTP DNS                                                                                                    | A-4<br>A-5<br>A-5<br>A-5<br>A-6                                                    |
|    | OpenSSL Ciphers Cryptographic Hash Functions Public-Key Cryptography SFTP DNS /etc/hosts                                                                                                    | A-4<br>A-5<br>A-5<br>A-5<br>A-6                                                    |
|    | OpenSSL Ciphers Cryptographic Hash Functions Public-Key Cryptography SFTP DNS /etc/hosts /etc/resolv.conf                                                                                                    | A-4<br>A-5<br>A-5<br>A-5<br>A-6<br>A-6                                             |
|    | OpenSSL Ciphers Cryptographic Hash Functions Public-Key Cryptography SFTP DNS /etc/hosts /etc/resolv.conf /etc/nsswitch.conf                                                                                                    | A-4<br>A-5<br>A-5<br>A-5<br>A-6<br>A-6<br>A-7                                      |
|    | OpenSSL Ciphers Cryptographic Hash Functions Public-Key Cryptography SFTP DNS /etc/hosts /etc/resolv.conf /etc/nsswitch.conf iptables                                                                                                    | A-4<br>A-5<br>A-5<br>A-5<br>A-6<br>A-6<br>A-7                                      |
|    | OpenSSL Ciphers Cryptographic Hash Functions Public-Key Cryptography SFTP DNS /etc/hosts /etc/resolv.conf /etc/nsswitch.conf iptables Observing and Erasing Chain Rules                                                                                                    | A-4<br>A-5<br>A-5<br>A-5<br>A-6<br>A-6<br>A-7<br>A-7                               |
|    | OpenSSL Ciphers Cryptographic Hash Functions Public-Key Cryptography SFTP DNS /etc/hosts /etc/resolv.conf /etc/nsswitch.conf iptables Observing and Erasing Chain Rules Defining a Policy for Chain Rules                                                                                                    | A-4<br>A-5<br>A-5<br>A-5<br>A-6<br>A-6<br>A-7<br>A-7<br>A-9                        |
|    | OpenSSL Ciphers Cryptographic Hash Functions Public-Key Cryptography SFTP DNS /etc/hosts /etc/resolv.conf /etc/nsswitch.conf iptables Observing and Erasing Chain Rules                                                                                                    | A-4A-5A-5A-5A-6A-6A-7A-7A-7A-9A-9                                                  |
|    | OpenSSL Ciphers Cryptographic Hash Functions Public-Key Cryptography  SFTP  DNS /etc/hosts /etc/resolv.conf /etc/nsswitch.conf iptables Observing and Erasing Chain Rules Defining a Policy for Chain Rules Appending or Deleting Rules  NAT                                                                                                    | A-4A-5A-5A-5A-6A-6A-7A-7A-7A-9A-10                                                 |
|    | OpenSSL Ciphers Cryptographic Hash Functions Public-Key Cryptography  SFTP DNS /etc/hosts /etc/resolv.conf /etc/nsswitch.conf iptables Observing and Erasing Chain Rules Defining a Policy for Chain Rules Appending or Deleting Rules NAT NAT Example                                                                                                    | A-4A-5A-5A-5A-6A-6A-7A-7A-7A-9A-10A-11                                             |
|    | OpenSSL Ciphers Cryptographic Hash Functions Public-Key Cryptography  SFTP  DNS /etc/hosts /etc/resolv.conf /etc/nsswitch.conf iptables Observing and Erasing Chain Rules Defining a Policy for Chain Rules Appending or Deleting Rules  NAT                                                                                                    | A-4A-5A-5A-5A-6A-6A-7A-7A-7A-9A-10A-11                                             |
|    | OpenSSL Ciphers Cryptographic Hash Functions Public-Key Cryptography  SFTP DNS /etc/hosts /etc/resolv.conf /etc/nsswitch.conf iptables Observing and Erasing Chain Rules Defining a Policy for Chain Rules Appending or Deleting Rules NAT NAT Example Enabling NAT at Bootup rsync.                                                                                                    | A-4A-5A-5A-5A-6A-6A-7A-7A-7A-9A-10A-11A-11                                         |
|    | OpenSSL Ciphers Cryptographic Hash Functions Public-Key Cryptography SFTP DNS /etc/hosts /etc/resolv.conf /etc/nsswitch.conf iptables Observing and Erasing Chain Rules Defining a Policy for Chain Rules Appending or Deleting Rules NAT NAT Example Enabling NAT at Bootup rsync. Using rsync for External Backups.                                                                                                    | A-4A-5A-5A-5A-6A-6A-7A-7A-7A-9A-10A-11A-11A-12                                     |
|    | OpenSSL Ciphers Cryptographic Hash Functions Public-Key Cryptography SFTP DNS /etc/hosts /etc/resolv.conf /etc/nsswitch.conf iptables Observing and Erasing Chain Rules Defining a Policy for Chain Rules Appending or Deleting Rules NAT NAT Example Enabling NAT at Bootup rsync. Using rsync for External Backups Automating rsync Backups                                                                                                    | A-4A-5A-5A-5A-6A-6A-7A-7A-7A-9A-10A-11A-11A-12A-12                                 |
|    | OpenSSL Ciphers Cryptographic Hash Functions Public-Key Cryptography  SFTP DNS /etc/hosts /etc/resolv.conf /etc/nsswitch.conf iptables Observing and Erasing Chain Rules Defining a Policy for Chain Rules Appending or Deleting Rules NAT NAT Example Enabling NAT at Bootup rsync. Using rsync for External Backups Automating rsync Backups NFS (Network File System)                                                                                                    | A-4A-5A-5A-5A-6A-6A-7A-7A-7A-9A-10A-11A-11A-12A-12A-12                             |
|    | OpenSSL Ciphers Cryptographic Hash Functions Public-Key Cryptography SFTP DNS /etc/hosts /etc/resolv.conf /etc/nsswitch.conf iptables Observing and Erasing Chain Rules Defining a Policy for Chain Rules Appending or Deleting Rules NAT NAT Example Enabling NAT at Bootup rsync. Using rsync for External Backups Automating rsync Backups                                                                                                    | A-4A-5A-5A-5A-6A-6A-7A-7A-7A-9A-10A-11A-11A-12A-12A-13                             |
|    | OpenSSL Ciphers Cryptographic Hash Functions Public-Key Cryptography  SFTP DNS /etc/hosts /etc/resolv.conf /etc/nsswitch.conf iptables Observing and Erasing Chain Rules Defining a Policy for Chain Rules Appending or Deleting Rules NAT NAT Example Enabling NAT at Bootup rsync. Using rsync for External Backups Automating rsync Backups NFS (Network File System) Setting Up the UC-8540 Computer as an NFS Client                                                                                                    | A-4A-5A-5A-5A-6A-6A-7A-7A-7A-9A-10A-11A-11A-12A-12A-13A-13                         |
|    | OpenSSL Ciphers Cryptographic Hash Functions Public-Key Cryptography  SFTP DNS /etc/hosts /etc/resolv.conf /etc/nsswitch.conf iptables Observing and Erasing Chain Rules. Defining a Policy for Chain Rules Appending or Deleting Rules  NAT NAT Example Enabling NAT at Bootup  rsync. Using rsync for External Backups Automating rsync Backups NFS (Network File System) Setting Up the UC-8540 Computer as an NFS Client SNMP. OpenVPN                                                                                                    | A-4A-5A-5A-5A-6A-6A-7A-7A-7A-10A-11A-11A-12A-12A-13A-13A-13                        |
|    | OpenSSL Ciphers Cryptographic Hash Functions. Public-Key Cryptography  SFTP DNS /etc/hosts /etc/resolv.conf /etc/nsswitch.conf iptables. Observing and Erasing Chain Rules Defining a Policy for Chain Rules Appending or Deleting Rules. NAT NAT Example. Enabling NAT at Bootup rsync. Using rsync for External Backups. Automating rsync Backups NFS (Network File System) Setting Up the UC-8540 Computer as an NFS Client SNMP. OpenVPN. Static-Key VPN.                                                                                                    | A-4A-5A-5A-5A-6A-6A-7A-7A-7A-9A-10A-11A-11A-12A-12A-13A-13A-15A-15                 |
|    | OpenSSL Ciphers Cryptographic Hash Functions Public-Key Cryptography  SFTP DNS /etc/hosts /etc/resolv.conf /etc/nsswitch.conf iptables Observing and Erasing Chain Rules. Defining a Policy for Chain Rules Appending or Deleting Rules  NAT NAT Example Enabling NAT at Bootup  rsync. Using rsync for External Backups Automating rsync Backups NFS (Network File System) Setting Up the UC-8540 Computer as an NFS Client SNMP. OpenVPN                                                                                                    | A-4A-5A-5A-5A-6A-6A-7A-7A-7A-9A-10A-11A-11A-12A-12A-13A-13A-15A-16                 |
|    | OpenSSL Ciphers Cryptographic Hash Functions Public-Key Cryptography  SFTP DNS /etc/hosts /etc/resolv.conf /etc/nsswitch.conf iptables Observing and Erasing Chain Rules Defining a Policy for Chain Rules Appending or Deleting Rules  NAT NAT Example Enabling NAT at Bootup rsync. Using rsync for External Backups. Automating rsync Backups NFS (Network File System) Setting Up the UC-8540 Computer as an NFS Client  SNMP OpenVPN Static-Key VPN Package Management                                                                                                    | A-4A-5A-5A-5A-6A-6A-7A-7A-7A-9A-10A-11A-11A-12A-12A-13A-13A-15A-16                 |
|    | OpenSSL Ciphers Cryptographic Hash Functions Public-Key Cryptography  SFTP DNS /etc/hosts /etc/resolv.conf /etc/nsswitch.conf iptables Observing and Erasing Chain Rules Defining a Policy for Chain Rules Appending or Deleting Rules  NAT NAT Example Enabling NAT at Bootup rsync. Using rsync for External Backups. Automating rsync Backups NFS (Network File System) Setting Up the UC-8540 Computer as an NFS Client SNMP OpenVPN Static-Key VPN Package Management. apt-get                                                                                                    | A-4A-5A-5A-5A-6A-6A-7A-7A-7A-9A-10A-11A-11A-12A-12A-13A-13A-15A-16A-16             |
|    | OpenSSL Ciphers Cryptographic Hash Functions Public-Key Cryptography  SFTP DNS /etc/hosts /etc/resolv.conf /etc/nsswitch.conf iptables Observing and Erasing Chain Rules Defining a Policy for Chain Rules Appending or Deleting Rules  NAT NAT Example Enabling NAT at Bootup  rsync. Using rsync for External Backups Automating rsync Backups NFS (Network File System) Setting Up the UC-8540 Computer as an NFS Client  SNMP OpenVPN Static-Key VPN Package Management apt-get apt-cache                                                                                                    | A-4A-5A-5A-5A-6A-6A-7A-7A-7A-9A-10A-11A-11A-12A-12A-13A-13A-15A-16A-16             |
|    | OpenSSL Ciphers Cryptographic Hash Functions Public-Key Cryptography  SFTP DNS /etc/hosts /etc/resolv.conf /etc/nsswitch.conf iptables Observing and Erasing Chain Rules Defining a Policy for Chain Rules Appending or Deleting Rules NAT NAT Example Enabling NAT at Bootup rsync. Using rsync for External Backups Automating rsync Backups NFS (Network File System) Setting Up the UC-8540 Computer as an NFS Client SNMP OpenVPN Static-Key VPN. Package Management apt-get apt-cache Listing All Available Packages                                                                                                    | A-4A-5A-5A-5A-6A-6A-7A-7A-7A-9A-10A-11A-11A-12A-12A-13A-13A-15A-16A-16             |
|    | OpenSSL Ciphers Cryptographic Hash Functions Public-Key Cryptography  SFTP DNS /etc/hosts /etc/resolv.conf /etc/nsswitch.conf iptables Observing and Erasing Chain Rules Defining a Policy for Chain Rules Appending or Deleting Rules  NAT NAT Example Enabling NAT at Bootup  rsync Using rsync for External Backups Automating rsync Backups NSFS (Network File System) Setting Up the UC-8540 Computer as an NFS Client SNMP OpenVPN Static-Key VPN. Package Management apt-get apt-cache Listing All Available Packages Finding the Package Name and Software Description                                                                                                    | A-4A-5A-5A-5A-6A-6A-7A-7A-7A-7A-10A-11A-11A-12A-12A-13A-13A-15A-16A-16A-16A-16     |
|    | OpenSSL Ciphers Cryptographic Hash Functions. Public-Key Cryptography SFTP DNS /etc/hosts /etc/nosts /etc/resolv.conf /etc/nsswitch.conf iptables Observing and Erasing Chain Rules. Defining a Policy for Chain Rules Appending or Deleting Rules NAT NAT Example Enabling NAT at Bootup rsync Using rsync for External Backups. Automating rsync Backups NFS (Network File System) Setting Up the UC-8540 Computer as an NFS Client SNMP OpenVPN Static-Key VPN Package Management apt-get apt-get apt-cache Listing All Available Packages Finding the Package Name and Software Description Checking Package Information                                                                                  | A-4A-5A-5A-6A-6A-7A-7A-7A-7A-10A-11A-11A-12A-12A-13A-13A-15A-16A-16A-17A-17        |
|    | OpenSSL Ciphers Cryptographic Hash Functions Public-Key Cryptography  SFTP DNS /etc/hosts /etc/resolv.conf /etc/nsswitch.conf iptables Observing and Erasing Chain Rules Defining a Policy for Chain Rules Appending or Deleting Rules  NAT NAT Example Enabling NAT at Bootup rsync. Using rsync for External Backups. Automating rsync Backups NFS (Network File System) Setting Up the UC-8540 Computer as an NFS Client SNMP. OpenVPN. Static-Key VPN. Package Management apt-get apt-cache Listing All Available Packages. Finding the Package Name and Software Description Checking Dependencies for Specific Packages                                                                                 | A-4A-5A-5A-5A-6A-6A-7A-7A-7A-7A-10A-11A-11A-12A-12A-13A-13A-15A-16A-16A-17A-17     |
|    | OpenSSL Ciphers Cryptographic Hash Functions Public-Key Cryptography SFTP DNS //etc/hosts //etc/nosts //etc/nosts //etc/nswitch.conf iptables Observing and Erasing Chain Rules Defining a Policy for Chain Rules Appending or Deleting Rules NAT  NAT Example Enabling NAT at Bootup rsync. Using rsync for External Backups. Automating rsync Backups NFS (Network File System) Setting Up the UC-8540 Computer as an NFS Client SNMP OpenVPN Static-Key VPN. Package Management apt-get apt-cache Listing All Available Packages. Finding the Package Name and Software Description Checking Dependencies for Specific Packages Checking Dependencies for Specific Packages Checking the Cache Statistics  | A-4A-5A-5A-5A-6A-6A-7A-7A-7A-7A-10A-11A-11A-12A-12A-13A-13A-15A-16A-16A-17A-17     |
|    | OpenSSL Ciphers Cryptographic Hash Functions Public-Key Cryptography SFTP DNS /etc/hosts /etc/resolv.conf /etc/nsswitch.conf iptables Observing and Erasing Chain Rules Defining a Policy for Chain Rules Appending or Deleting Rules NAT NAT Example Enabling NAT at Bootup rsync Using rsync for External Backups. Automating rsync Backups NFS (Network File System) Setting Up the UC-8540 Computer as an NFS Client SNMP OpenVPN Static-Key VPN. Package Management apt-get apt-cache Listing All Available Packages. Finding the Package Name and Software Description Checking Package Information Checking Dependencies for Specific Packages Checking the Cache Statistics Updating System Packages. | A-4A-5A-5A-5A-6A-6A-7A-7A-7A-7A-10A-11A-11A-12A-12A-13A-13A-15A-16A-16A-17A-17A-17 |

|    | Installing Multiple Packages                                      | A-17 |
|----|-------------------------------------------------------------------|------|
|    | Installing Packages Without Upgrading                             | A-17 |
|    | Upgrading Specific Packages                                       | A-18 |
|    | Installing Specific Package Version                               | A-18 |
|    | Removing Packages                                                 | A-18 |
|    | Completely Removing Packages                                      |      |
|    | Cleaning Up Disk Space                                            | A-18 |
|    | Downloading Only the Source Code of a Package                     |      |
|    | Downloading and Unpacking a Package                               |      |
|    | Downloading, Unpacking, and Compiling a Package                   | A-18 |
|    | Download a Package Without Installing the Package                 | A-19 |
|    | Checking the Change Log of a Package                              | A-19 |
|    | Checking Broken Dependencies                                      | A-19 |
|    | Searching and Building Dependencies                               | A-19 |
|    | Cleaning Apt-Get Cache                                            | A-19 |
|    | Removing İnstalled Packages                                       |      |
| В. | Firmware Upgrade                                                  | R-1  |
| υ. | Overview                                                          |      |
|    |                                                                   |      |
|    | A. Connecting to the UC-8540 Computer                             |      |
|    | B. Download and Launch the TFTP Program                           |      |
|    | C. Downloading and Opgrading the Firmware Inrodgn the Serial Port | b-3  |

# Introduction

Thank you for purchasing Moxa's UC-8540 Series Arm-based computer. This is the software operation and programming manual for the Linux model of the UC-8540 computer and covers the use of Linux functions with examples on how to program the UC-8540. In addition, detailed description of the various basic and advanced functions of the Mobile Intelligent Routing Framework (MIRF) 2.0 tool are provided for use in rail applications.

Linux is an open source, scalable operating system that helps you build a wide range of innovative, small footprint devices. Software written for desktop PCs can be easily ported to the embedded computer with a GNU cross compiler and minimum source code modifications. A typical Linux-based device is designed for a specific use, and is often not connected to other computers. In some cases, a number of such devices could be connected to a centralized, front-end host. Examples include enterprise tools such as industrial controllers and communications hubs.

Moxa's MIRF is an open-platform, multiple-WAN management tool that helps provide unbeatable wireless service for train passengers as the train travels through different regions.

The wireless-enablement of the UC-8540 computer also makes it the most suitable choice for Industrial IoT applications.

# **Getting Started**

| In | this chapter. | we describe how to | configure the b | pasic settings in v | our UC-8540 computer |
|----|---------------|--------------------|-----------------|---------------------|----------------------|
|    |               |                    |                 |                     |                      |

| The | following | topics | are | covered | in | this | chapter: |
|-----|-----------|--------|-----|---------|----|------|----------|
|     |           |        |     |         |    |      |          |

| Software Architecture |                                         |  |  |
|-----------------------|-----------------------------------------|--|--|
| Software Packages     |                                         |  |  |
| Co                    | Connecting to the UC-8540 Computer      |  |  |
| >                     | Using the Serial Console                |  |  |
| >                     | Using the SSH Console                   |  |  |
| Su                    | do Mechanism                            |  |  |
| Во                    | oting Up the UC-8540 for the First Time |  |  |
| Us                    | er Account Management                   |  |  |
| >                     | Switching to the Root Account           |  |  |
| Cr                    | eating and Deleting User Accounts       |  |  |
| Di                    | sabling the Default User Account        |  |  |
| Ne                    | etwork Settings                         |  |  |
| >                     | Configuring Ethernet Interfaces         |  |  |
| Sy                    | stem Administration                     |  |  |
| >                     | Querying the Firmware Version           |  |  |
| >                     | Adjusting the Time                      |  |  |
| >                     | Setting the Time Zone                   |  |  |
| De                    | etermining Available Drive Space        |  |  |
| En                    | abling and Disabling Daemons            |  |  |

Rebooting/Shutting Down the ComputerUpdating the Firmware Using a USB Disk

□ Package Management

# **Software Architecture**

The Linux operating system that is preinstalled on the UC-8540 computer follows standard Linux architecture, making it easy to run any program that follows the POSIX standard. This computer uses the Debian ARM 8 so that users can enjoy the full range of Debian software, and benefit from its strong community of developers and shared documentation. With Debian ARM, the UC-8540 computer supports both native and cross compilation, making programming on the computer easier and more straightforward.

The UC-8540 computer image is partitioned into Linux kernel, backup root file system, and root file system. Refer to the following image partition table for details:

| Pa | rtition | System Content          | Partition Format | <b>Partition Size</b> |
|----|---------|-------------------------|------------------|-----------------------|
|    | 1       | Linux kernel            | W95 FAT32        | 32 MB                 |
|    | 2       | Backup root file system | EXT4             | 128 MB                |
|    | 3       | Root file system        | EXT4             | Rest of the capacity  |

The default file system format of the UC-8540 computer is EXT4, which is a journaling file system for Linux, developed as the successor to EXT3. A journaling file system keeps track of the changes before committing them to the main file system. In the event of a system crash or power failure, journaling file systems are quicker at bringing back the computer online and less likely to get corrupted.

NOTE

Click on the following links for more information on EXT4:

https://wiki.debian.org/Ext4

https://ext4.wiki.kernel.org/index.php/Ext4 Howto

# **Software Packages**

Most of the software packages come from the Debian community, whereas the unique features of the UC-8540 computer, such as the cellular and wireless connections, are supported by Moxa. Refer to *Appendix A* for software packages installed by default and the *Package Management* section for information on managing the software packages installed on your UC-8540 computer.

# Connecting to the UC-8540 Computer

You will need access to a notebook computer or a PC to connect to the UC-8540 computer and log on to the command line interface. There are two ways to connect to the UC-8540 computer: through a serial console cable or through an Ethernet cable. Refer to the UC-8540 Series Hardware User's Manual for instructions to set up the physical connections for your computer.

The default login username and password are:

**Username:** moxa **Password:** moxa

The username and password are the same for all serial console and SSH remote log in actions. The root account login is disabled until you manually create a password for the account. The user moxa is in the sudo group, which means that this user can use the sudo command to run system-level commands. Additional details on using the sudo command are available in the Sudo Mechanism section.

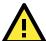

#### **ATTENTION**

For security reasons, we recommend that you disable the default user account after the initial set up is complete and create new user accounts as per your requirement.

If you want to change the settings manually via the SSH console or serial console, turn off MIRF 2.0. If not, the settings may be restored to MIRF 2.0 settings.

The commands to change MIRF 2.0 state are as follows:

turn on: mx-tp-ctl -e 1 turn off: mx-tp-ctl -e 0

## **Using the Serial Console**

This method is particularly useful when you are using the UC-8540 computer for the first time. The signal is transmitted over a direct serial connection without using an IP address.

To connect to the UC-8540 computer using a serial console port, do the following:

1. Open the console port cover on the front panel and connect one end of the cable to it

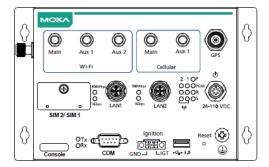

- 2. Connect the other end of the serial console cable to your PC.
- 3. Configure your PC's terminal software with the following settings:

| Serial Console Port Settings |            |  |  |
|------------------------------|------------|--|--|
| Baudrate                     | 115200 bps |  |  |
| Parity                       | None       |  |  |
| Data bits                    | 8          |  |  |
| Stop bits                    | 1          |  |  |
| Flow Control                 | None       |  |  |
| Terminal                     | VT100      |  |  |

The procedure to use the terminal software to connect to the UC-8540 computer in a Linux environment and in a Windows environment is described in the following two sections:

#### **Linux Users**

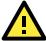

#### WARNING

DO NOT apply these steps to the UC-8540 computer. These steps apply only to the Linux PC that you use to connect to the UC-8540 computer.

Take the following steps to connect to the UC-8540 computer from your Linux PC.

1. Install **minicom** from the package repository of your operating system.

For Centos and Fedora, run the following command:

```
user@PC1:~# yum -y install minicom
```

For Ubuntu and Debian, run the following command:

```
user@PC2:~# apt-get install minicom
```

2. Use the **minicom -s** command to enter the configuration menu and set up the serial port settings.

```
user@PC1:~# minicom -s
```

3. Select Serial port setup.

```
+----[configuration]-----+
| Filenames and paths
| File transfer protocols
| Serial port setup
| Modem and dialing
| Screen and keyboard
| Save setup as dfl
| Save setup as..
| Exit
| Exit from Minicom
```

4. Select **A** to change the serial device setting.

**NOTE** You need to know which device node is connected to the UC-8540 computer to configure this setting.

- 5. Select **E** to configure the port settings according to the **Serial Console Port Settings** table provided above
- 6. Select **Save setup as dfl** (from the main configuration menu) to use default values.
- 7. Select **Exit from minicom** (from the configuration menu) to leave the configuration menu.
- 8. Run the **minicom** tool after completing the abovementioned configuration settings.

```
user@PC1:~# minicom

Welcome to minicom 2.6.1

OPTIONS: I18n
Compiled on Feb 11 2012, 18:56:01.
Port /dev/tty8

Press CTRL-A Z for help on special keys
```

#### **Windows Users**

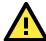

#### **WARNING**

DO NOT apply these steps to the UC-8540 computer. These steps are for the Windows PC that you use to connect to the UC-8540 computer.

Take the following steps to connect to the UC-8540 computer from your Windows PC:

- 1. Download **PuTTY** (<a href="http://www.chiark.greenend.org.uk/~sgtatham/putty/download.html">http://www.chiark.greenend.org.uk/~sgtatham/putty/download.html</a>), the free SSH and telnet client for Windows.
- 2. Run the PuTTY application (putty.exe) on the Windows PC.
- 3. Enter the details of the serial connection in the configuration window.

  The figure below shows an example of the configuration that is required:

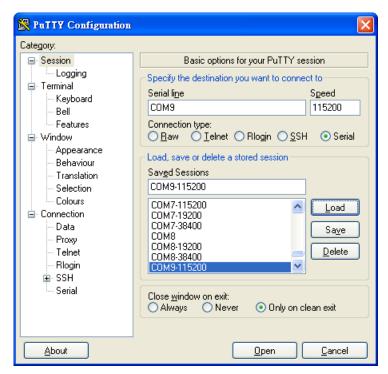

- 4. Click Open.
- 5. Type in the username and password in the console that opens up to establish a serial connection with the UC-8540 computer.

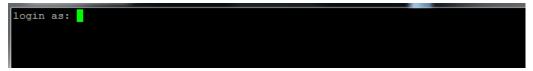

# **Using the SSH Console**

The UC-8540 computer supports SSH connections over an Ethernet network. Use the following default IP addresses to connect to the UC-8540 computer:

| Port  | Default IP    |
|-------|---------------|
| LAN 1 | 192.168.3.127 |
| LAN 2 | 192.168.4.127 |

#### **Linux Users**

#### NOTE

Do NOT apply these steps to the UC-8540 Computer. The instructions in this section are for the Linux PC that you use to connect to the UC-8540 computer.

Use the **ssh** command to access the UC-8540 computer's LAN1 port from a Linux computer.

```
user@PC1:~ ssh moxa@192.168.3.127
```

Type **yes** to complete the connection.

The authenticity of host '192.168.3.127 (192.168.4.127)' can't be established.

RSA key fingerprint is 8b:ee:ff:84:41:25:fc:cd:2a:f2:92:8f:cb:1f:6b:2f.

Are you sure you want to continue connection (yes/no)? yes\_

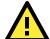

#### **ATTENTION**

#### Rekey SSHD regularly

In order to secure your system, we suggest doing a regular SSH-rekey as shown in the following steps.

When prompted for a passphrase, leave the passphrase empty and press Enter.

Restart SSH as follows:

```
moxa@Moxa:~$ sudo /etc/init.d/ssh restart
```

For more information about SSH, refer to the following link:

https://wiki.debian.org/SSH

#### **Windows Users**

#### NOTE

Do NOT apply these steps to the UC-8540 computer. These steps are for the Windows PC that you use to connect to the UC-8540 computer.

Take the following steps from your Windows PC.

Click on the link, <a href="http://www.chiark.greenend.org.uk/~sgtatham/putty/download.html">http://www.chiark.greenend.org.uk/~sgtatham/putty/download.html</a> to download PuTTY (free software) to set up an SSH console for the UC-8540 computer in a Windows environment. The following figure shows an example of the configuration that is required:

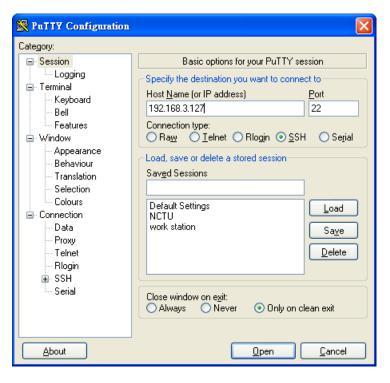

In the console that opens up, type in the username and password to establish an SSH connection with the UC-8540 computer.

# **Sudo Mechanism**

In the UC-8540-LX, the **root** account login is disabled to ensure a higher level of security. **Sudo** is a program designed to let system administrators allow some users to execute some commands as root (or another user). The basic philosophy is to give as few root privileges as possible to users to enable them to get their work done. Using sudo is better (safer) than opening a session as root for a number of reasons, including:

- Nobody needs to know the root password (sudo prompts for the current user's password). Extra privileges
  can be granted to individual users temporarily, and then taken away without the need for a password
  change.
- It is easy to run only the commands that require special privileges via **sudo**; the rest of the time, you work as an unprivileged user, which reduces the damage that mistakes can cause.

The code below demonstrates that some system-level commands are not available to the user moxa.

```
moxa@Moxa:~& ifconfig

-bash: ifconfig: command not found

eth0 Link encap:Ethernet HWaddr 00:90:e8:00:00:07

inet addr:192.168.3.127 Bcast:192.168.3.255 Mask:255.255.255.0

UP BROADCAST ALLMULTI MULTICAST MTU:1500 Metric:1

RX packets:0 errors:0 dropped:0 overruns:0 frame:0

TX packets:0 errors:0 dropped:0 overruns:0 carrier:0

collisions:0 txqueuelen:1000

RX bytes:0 (0.0 B) TX bytes:0 (0.0 B)

eth1 Link encap:Ethernet HWaddr 00:90:e8:00:00:08

inet addr:192.168.4.127 Bcast:192.168.4.255 Mask:255.255.255.0

UP BROADCAST ALLMULTI MULTICAST MTU:1500 Metric:1

RX packets:0 errors:0 dropped:0 overruns:0 frame:0

TX packets:0 errors:0 dropped:0 overruns:0 carrier:0

collisions:0 txqueuelen:1000
```

# **Booting Up the UC-8540 for the First Time**

We suggest using the serial console when you log in for the first time. Once you have connected the UC-8540 computer to a PC, power on the UC-8540. The computer will start the boot-up process immediately. The power LED will light up first, followed by the ready LED. The serial console will display messages that indicate the status of the boot-up process. When the computer boots-up for the first time, the root file system is resized and initialized.

# **User Account Management**

# **Switching to the Root Account**

You can switch to the root user account using the sudo -i (or sudo su) command. For security reasons, do not operate the "all" command from the root account.

NOTE

Click the following link for more information on the **sudo** command: https://wiki.debian.org/sudo

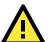

#### **ATTENTION**

You might get a **permission denied** message when you use pipe or redirect behavior with a non-root account. You must use 'sudo su -c' to run the command instead of using >, <, >>, <<, etc.

Note: The single quotes around the full command are required.

# **Creating and Deleting User Accounts**

You can use the commands **useradd** and **userdel** to create and delete user accounts. Refer to the main page of these commands to set relevant access privileges for the account. The following example shows how you can create a user, **test1** in the **sudo** group. The default login shell for the user is **bash** and the home directory is **/home/test1**.

```
moxa@Moxa:~# sudo useradd -m -G sudo -s /bin/bash test1
```

To change the password of test1, use the passwd command and enter the new password twice to confirm the change as shown below:

```
moxa@Moxa:~# sudo passwd test1
Enter new UNIX password:
Retype new UNIX password:
passwd: password updated successfully
```

To delete the **test1** user, use the **userdel** command as follows:

moxa@Moxa:# sudo userdel test1

# **Disabling the Default User Account**

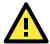

#### **ATTENTION**

You should first create a user account before you disable the default account.

Use the passwd command to lock the default user account so the user, moxa cannot log in.

root@Moxa:# passwd -1 moxa

To unlock the user account moxa, use the following command:

root@Moxa:# passwd -u moxa

# **Network Settings**

# **Configuring Ethernet Interfaces**

After the first login, you can configure the UC-8540 computer's network settings to better fit your application. A serial console makes it more convenient for you to manipulate the network interface settings, which can help you to avoid reconnections, when compared to an SSH login.

## **Modifying Network Settings via the Serial Console**

In this section, we use the serial console to configure the UC-8540 computer's network settings. Follow the instructions given in the *Connecting to the UC-8540 Computer* section to access the console utility of the target UC-8540 computer via the serial console port, and then type Moxa:~# cd /etc/network to change the directory path.

moxa@Moxa:~\$ cd /etc/network/
moxa@Moxa:/etc/network/~\$

Type Moxa:~# sudo vi interfaces to edit the network configuration file with the vi editor. You can configure the UC-8540 computer's Ethernet ports to use either static or dynamic (DHCP) IP addresses.

#### **Setting a Static IP Address**

To set a static IP address for the UC-8540 computer, use the **iface** command to modify the **address**, **network**, **netmask**, and **broadcast** parameters of the Ethernet interface.

```
# interfaces(5) file used by ifup(8) and ifdown(8)
auto eth0 eth1 lo
iface lo inet loopback

# embedded ethernet LAN1
iface eth0 inet static
address 192.168.3.127
network 192.168.3.0
netmask 255.255.255.0
broadcast 192.168.3.255

# embedded ethernet LAN2
iface eth1 inet static
address 192.168.4.127
network 192.168.4.0
netmask 255.255.255.0
broadcast 192.168.4.255~
```

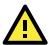

#### **ATTENTION**

After changing the IP configuration, restart the Ethernet interface.

Example:

ifdown eth0 (turn off eth0) ifup eth0 (turn on eth0).

#### **Setting a Dynamic IP Address**

To configure one or both LAN ports to request an IP address dynamically, use the **dhcp** option in place of the **static** option in the **iface** command as follows:

| Default Setting for LAN1 | Dynamic Setting using DHCP |
|--------------------------|----------------------------|
| iface eth0 inet static   | iface eth0 inet dhcp       |
| address 192.168.3.127    |                            |
| network: 192.168.3.0     |                            |
| netmask 255.255.255.0    |                            |
| broadcast 192.168.3.255  |                            |

```
# embedded ethernet LAN1
iface eth0 inet dhcp
```

# **System Administration**

# **Querying the Firmware Version**

To check the UC-8540 computer's firmware version, type:

```
moxa@Moxa:~$ kversion
UC-8540-LX version 1.1
```

Add the -a option to the command to view the build number:

```
moxa@Moxa:~$ kversion -a
UC-8540-LX version 1.1 Build 18090615
```

# **Adjusting the Time**

The UC-8540 computer has two time settings. One is the system time, and the other is the RTC (Real-Time Clock) time maintained by the UC-8540 Series hardware. Use the #date command to query the current system time or set a new system time. Use the #hwclock command to query the current RTC time or set a new RTC time.

Use the date MMDDhhmmYYYY command to set the system time:

```
MM = Month
DD = Date
hhmm = hour and minute
```

```
moxa@Moxa:~$ sudo date 071123192014
Mon Jul 11 23:19:00 UTC 2014
```

Use the following command to set the RTC time using the system time:

```
moxa@Moxa:~$ sudo hwclock
moxa@Moxa:~$ sudo hwclock
Fri 11 Jul 2014 11:19:38 PM UTC -1.006862 seconds
```

#### **NOTE**

Click the following links for more information on date and time:

https://www.debian.org/doc/manuals/system-administrator/ch-sysadmin-time.html https://wiki.debian.org/DateTime

# **Setting the Time Zone**

There are two ways to configure the Moxa embedded computer's time zone. One is using the **TZ** variable. The other is using **/etc/localtime** file.

## **Using the TZ Variable**

The format of the TZ environment variable format looks like this:

TZ=<Value>HH[:MM[:SS]][daylight[HH[:MM[:SS]]][,start date[/starttime], enddate[/endtime]]]

Here are some possible TZ settings for the North American Eastern time zone:

- 1. TZ=EST5EDT
- 2. TZ=EST0EDT
- 3. TZ=EST0

In the first case, the reference time is GMT and the stored time values are correct worldwide. A simple change of the TZ variable can print the local time correctly in any time zone.

In the second case, the reference time is Eastern Standard Time and the only conversion performed is for Daylight Saving Time. Therefore, there is no need to adjust the hardware clock for Daylight Saving Time twice per year.

In the third case, the reference time is always the time reported. You can use this option if the hardware clock on your machine automatically adjusts the Daylight Saving Time or you would like to manually adjust the hardware time twice a year.

```
moxa@Moxa:~$ TZ= EST5EDT
moxa@Moxa:~$ export TZ
```

You must include the TZ setting in the /etc/rc.local file. The timezone setting will be activated when you restart the computer.

The following table lists other possible values for the TZ environment variable:

| Hours From Greenwich Mean Time (GMT) | Value | Description            |
|--------------------------------------|-------|------------------------|
| 0                                    | GMT   | Greenwich Mean Time    |
| +1                                   | ECT   | European Central Time  |
| +2                                   | EET   | European Eastern Time  |
| +2                                   | ART   |                        |
| +3                                   | EAT   | Saudi Arabia           |
| +3.5                                 | MET   | Iran                   |
| +4                                   | NET   |                        |
| +5                                   | PLT   | West Asia              |
| +5.5                                 | IST   | India                  |
| +6                                   | BST   | Central Asia           |
| +7                                   | VST   | Bangkok                |
| +8                                   | СТТ   | China                  |
| +9                                   | JST   | Japan                  |
| +9.5                                 | ACT   | Central Australia      |
| +10                                  | AET   | Eastern Australia      |
| +11                                  | SST   | Central Pacific        |
| +12                                  | NST   | New Zealand            |
| -11                                  | MIT   | Samoa                  |
| -10                                  | HST   | Hawaii                 |
| -9                                   | AST   | Alaska                 |
| -8                                   | PST   | Pacific Standard Time  |
| -7                                   | PNT   | Arizona                |
| -7                                   | MST   | Mountain Standard Time |
| -6                                   | CST   | Central Standard Time  |
| -5                                   | EST   | Eastern Standard Time  |
| -5                                   | IET   | Indiana East           |
| -4                                   | PRT   | Atlantic Standard Time |
| -3.5                                 | CNT   | Newfoundland           |
| -3                                   | AGT   | Eastern South America  |
| -3                                   | BET   | Eastern South America  |
| -1                                   | CAT   | Azores                 |

## Using the /etc/localtime File

The local timezone information is stored in the /etc/localtime file and is used by the GNU Library for C (glibc) if no value has been set for the TZ environment variable. This file is either a copy of the /usr/share/zoneinfo/ file or a symbolic link to it. You should find a suitable timezone information file and write over the original local time file in the UC-8540 computer.

# **Determining Available Drive Space**

To determine the amount of available drive space, use the **df** command with the **-h** tag. The system will return the amount of drive space broken down by file system. Here is an example:

```
moxa@Moxa:~$ df -h
Filesystem
             Size Used Avail Use% Mounted on
/dev/root
             3.3G 600M 2.6G 19%/
devtmpfs
              505M
                      0 505M
                                0% /dev
tmpfs
             505M
                      0 505M
                               0% /dev/shm
             505M 6.8M 499M
                                2% /run
tmpfs
tmpfs
             5.0M
                     0 5.0M
                              0% /run/lock
             505M
                     0 505M
                               0% /sys/fs/cgroup
tmpfs
```

# **Enabling and Disabling Daemons**

By default, only the following daemons are enabled in the UC-8540 computer:

**sshd** Secure shell server daemon

You can use the **systemctl** command to manage which services will run in the background. The following example shows how to add the SNMP daemon to the current *run level*.

```
moxa@Moxa:~$ sudo systemctl enable snmpd
```

The SNMP daemon will not get activated in the current boot session, but will be running in the background from the next boot session.

To disable the SNMP daemon, use the following command:

```
moxa@Moxa:~$ sudo systemctl disable snmpd
```

You can also write your own script to start and stop a daemon during the system "init" stage:

Linux daemons can be started or stopped in a current boot session by using the scripts in the /etc/init.d file. To start the SNMP daemon, use:

```
moxa@Moxa:~$ sudo /etc/init.d/snmpd start
```

To stop the SNMP daemon, use:

```
moxa@Moxa:~$ sudo /etc/init.d/snmpd stop
```

In comparison to <code>systemctl</code>, scripts in <code>/etc/init.d/</code> will only start or stop the services in the current boot session. Once you reboot the UC-8540 computer, it will go back to the default settings managed by <code>systemctl</code>.

# **Package Management**

Most of the software Debian packages are maintained by the Debian community in the official Debian apt repository. The features that are exclusively supported by the UC-8540 Series are maintained by Moxa. You must add the Moxa repository to the /etc/apt/sources.list file to keep your system up-to-date with the newest UC-8540 Series packages.

```
moxa@Moxa:~$ cat /etc/apt/sources.list
deb http://debian.moxa.com/debian jessie main

deb http://ftp.us.debian.org/debian/ jessie main contrib non-free
deb-src http://ftp.us.debian.org/debian/ jessie main contrib non-free

deb http://ftp.us.debian.org/debian/ jessie-updates main contrib non-free
deb-src http://ftp.us.debian.org/debian/ jessie-updates main contrib non-free

deb http://security.debian.org/ jessie/updates main contrib non-free
deb-src http://security.debian.org/ jessie/updates main contrib non-free

deb http://ftp.debian.org/debian jessie-backports main contrib non-free
deb-src http://ftp.debian.org/debian jessie-backports main contrib non-free
```

The following packages are maintained in Moxa's official repository.

| Package Name         | Version              | Architecture | Description                           |
|----------------------|----------------------|--------------|---------------------------------------|
| libssl1.0.0:armhf    | 1.0.1k-3+deb8u1+moxa | armhf        | Secure Sockets Layer toolkit shared   |
|                      |                      |              | libraries                             |
| openssl              | 1.0.1k-3+deb8u1+moxa | armhf        | Secure Socket Layer (SSL) binary      |
| moxa-cellular-utils  | 1.0.0                | armhf        | Cellular-related utility on the Moxa  |
|                      |                      |              | computer. (libqmi: v1.12.6)           |
| UC-8540-diag         | 1.0.0                | armhf        | Self-diagnostic utility on a UC-8540  |
|                      |                      |              | Series embedded computer              |
| UC-8540-push-btn     | 1.0.0                | armhf        | Push-button utility on a UC-8540      |
|                      |                      |              | Series embedded computer              |
| UC-8540-setinterface | 1.0.0                | armhf        | Adjust UART mode utility on a UC-8540 |
|                      |                      |              | Series embedded computer              |
| moxa-snmpd           | 1.0.0                | armhf        | SNMP (Simple Network Management       |
|                      |                      |              | Protocol)                             |
| UC-8540-system       | 1.0.0                | armhf        | System files on a UC-8540 Series      |
|                      |                      |              | embedded computer                     |
| moxa-wifi-utils      | 1.0.0                | armhf        | Wi-Fi related utility on the Moxa     |
|                      |                      |              | computer.                             |

# Rebooting/Shutting Down the Computer

**IMPORTANT** 

Do NOT use the reset switch on the front panel of the UC-8540 computer to shut down a running Debian GNU/Linux system. Do NOT turn off the UC-8540 when Debian GNU/Linux OS is running on the computer.

Debian GNU/Linux should be shut down in a controlled manner; otherwise, files might get lost and/or disk damage might occur. If you run a desktop environment, a **log out** option is usually available from the application menu. The **log out** option provides the proper means of shutting down (or rebooting) the system.

To reboot the UC-8540 computer, use the following command:

moxa@Moxa:~\$ sudo reboot

To shut down the UC-8540 computer, use the following command:

moxa@Moxa:~\$ sudo shutdown -h "now"

# **Updating the Firmware Using a USB Disk**

The firmware of the UC-8540 computer can be updated through an external USB disk. Prepare a USB disk with the firmware image and plug it into USB port of the UC-8540 computer. Power on the computer and take the following steps:

#### Windows Users:

- 1. Download **PComm Lite** from the following site to set up a telnet client for windows. http://www.moxa.com/product/download\_pcommlite\_info.htm
- 2. Run the **PComm Terminal Emulator** on your windows computer.
- 3. Click the **Open** icon located on the upper-left corner of the window.

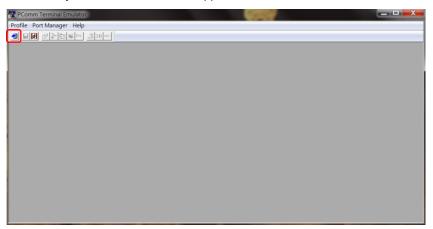

4. Configure the following properties and connect the UC-8540 computer to the same COM port.

| Serial Console Port Settings |            |  |
|------------------------------|------------|--|
| Baudrate                     | 115200 bps |  |
| Parity                       | None       |  |
| Data bits                    | 8          |  |
| Stop bits                    | 1          |  |
| Flow Control                 | None       |  |
| Terminal                     | VT100      |  |

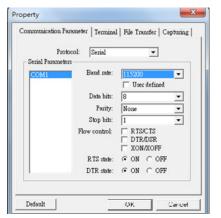

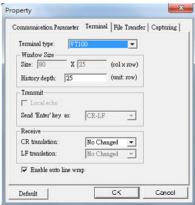

#### **Linux Users:**

1. After powering on the UC-8540 computer, press **DEL** to enter the Bootloader configuration settings.

```
Model: UC-8540
 Boot Loader Version 1.0.0S02
                                  Serial Number: BOSTON000004
 LAN1 MAC: 00:90:e8:00:ee:0d LAN2 MAC: 00:90:e8:00:ee:0e
(0) Fastboot mode
                           (1) Firmware Update by USB Disk
(2) Firmware Update by Tftp
Command>>
 Model: UC-8540
 Boot Loader Version 1.0.0S02
                                  Serial Number: BOSTON000004
 LAN1 MAC: 00:90:e8:00:ee:0d
                               LAN2 MAC: 00:90:e8:00:ee:0e
(0) Fastboot mode
                           (1) Firmware Update by USB Disk
(2) Firmware Update by Tftp
 Model: UC-8540
 Boot Loader Version 1.0.0S02
                                 Serial Number: BOSTON000004
 (0) Fastboot mode
                           (1) Firmware Update by USB Disk
(2) Firmware Update by Tftp
 Model: UC-8540
 Boot Loader Version 1.0.0S02
                                  Serial Number: BOSTON000004
 LAN1 MAC: 00:90:e8:00:ee:0d LAN2 MAC: 00:90:e8:00:ee:0e
(0) Fastboot mode
                           (1) Firmware Update by USB Disk
(2) Firmware Update by Tftp
Command>>
```

2. Enter 1 and type in the firmware filename.

The system will start the firmware upgrade process.

```
Model: UC-8540
Boot Loader Version 1.0.0S02 Serial Number: BOSTON000004
LAN1 MAC: 00:90:e8:00:ee:0d LAN2 MAC: 00:90:e8:00:ee:0e

(0) Fastboot mode (1) Firmware Update by USB Disk
(2) Firmware Update by Tftp

Command>>1
Firmware File Name (firmware.img): FWR_UC-8540-LX_V1.0_Build_17021003_bata.img

Model: UC-8540
Boot Loader Version 1.0.0S02 Serial Number: BOSTON000004
LAN1 MAC: 00:90:e8:00:ee:0d LAN2 MAC: 00:90:e8:00:ee:0e
```

```
(0) Fastboot mode
                         (1) Firmware Update by USB Disk
(2) Firmware Update by Tftp
Command>>1
Firmware File Name (firmware.img): FWR UC-8540-LX V1.0 Build 17021003 bata.img
 Model: UC-8540
 Boot Loader Version 1.0.0S02
                                Serial Number: BOSTON000004
 _____
(0) Fastboot mode
                         (1) Firmware Update by USB Disk
(2) Firmware Update by Tftp
Command>>1
Firmware File Name (firmware.img): FWR_UC-8540-LX_V1.0_Build_17021003_bata.img
 Model: UC-8540
 Boot Loader Version 1.0.0S02
                                 Serial Number: BOSTON000004
 LAN1 MAC: 00:90:e8:00:ee:0d
                           LAN2 MAC: 00:90:e8:00:ee:0e
(0) Fastboot mode
                          (1) Firmware Update by USB Disk
(2) Firmware Update by Tftp
Command>>1
Firmware File Name (firmware.img): FWR_UC-8540-LX_V1.0_Build_17021003_bata.img
```

```
switch to partitions #0, OK
mmc0(part 0) is current device
reading fwr UC-8540-lx v1.0 build 17021003 bata.img
201326592 bytes read in 104939 ms (1.8 MiB/s)
MMC write: dev # 0, block # 0, count 393216 ... 393216 blocks written: OK
switch to partitions #0, OK
mmc0(part 0) is current device
reading fwr UC-8540-lx v1.0 build 17021003 bata.img
201326592 bytes read in 105312 ms (1.8 MiB/s)
MMC write: dev # 0, block # 393216, count 393216 ... 393216 blocks written: OK
switch to partitions #0, OK
mmc0(part 0) is current device
reading fwr UC-8540-lx v1.0 build 17021003 bata.img
201326592 bytes read in 105762 ms (1.8 MiB/s)
MMC write: dev # 0, block # 786432, count 393216 ... 393216 blocks written: OK
switch to partitions #0, OK
mmc0(part 0) is current device
reading fwr UC-8540-lx v1.0 build 17021003 bata.img
25165824 bytes read in 14392 ms (1.7 MiB/s)
MMC write: dev \# 0, block \# 1179648, count 49152 ... 49152 blocks written: OK
switch to partitions #0, OK
mmc0(part 0) is current device
reading fwr UC-8540-lx v1.0 build 17021003 bata.img
```

```
201326592 bytes read in 104939 ms (1.8 MiB/s)
MMC write: dev \# 0, block \# 0, count 393216 ... 393216 blocks written: OK
switch to partitions #0, OK
mmc0(part 0) is current device
reading fwr UC-8540-lx v1.0 build 17021003 bata.img
201326592 bytes read in 105312 ms (1.8 MiB/s)
MMC write: dev \# 0, block \# 393216, count 393216 ... 393216 blocks written: OK
switch to partitions #0, OK
mmc0(part 0) is current device
reading fwr_UC-8540-lx_v1.0_build_17021003_bata.img
201326592 bytes read in 105762 ms (1.8 MiB/s)
MMC write: dev # 0, block # 786432, count 393216 ... 393216 blocks written: OK
switch to partitions #0, OK
mmc0(part 0) is current device
reading fwr UC-8540-lx v1.0 build 17021003 bata.img
25165824 bytes read in 14392 ms (1.7 MiB/s)
MMC write: dev # 0, block # 1179648, count 49152 ... 49152 blocks written: OK
```

3. After the firmware upgrade process is complete, unplug the power and reboot the system.

```
Model: UC-8540
Boot Loader Version 1.0.0S02 Serial Number: BOSTON000004
LAN1 MAC: 00:90:e8:00:ee:0d LAN2 MAC: 00:90:e8:00:ee:0e

(0) Fastboot mode (1) Firmware Update by USB Disk
(2) Firmware Update by Tftp

Command>>
```

4. After rebooting the machine, you can use the following command to check if the firmware is up-to-date.

```
moxa@Moxa:~$ kversion -a
UC-8540-LX version 1.0 Build 17021003
```

# **Advanced Configuration of Peripherals**

In this chapter, we include more information on the UC-8540 computer's peripherals, such as the serial interface, storage, and cellular module.

The following topics are covered in this chapter:

- ☐ Serial Ports
  - > stty
- USB Port
  - USB Automount
- □ Restoring the Firmware to Factory Default Settings
- □ Using Cellular Modules
  - > Cellular Signal Strength
  - > Cellular Management Utility
  - Dial-Up Connections
  - > Disconnecting from a Dial-Up Network
  - > Powering On/Off the Cellular Module
- □ Configuring the Wireless LAN
  - > Wi-Fi Management Utility

## **Serial Ports**

The serial ports support RS-232, RS-422, and RS-485 2-wire operation modes with flexible baudrate settings.

The default operation mode is set to **RS-232**. Use the **setinterface** command to change the operation mode as follows:

**Usage:** setinterface device-node [interface-no] **Device-node:** /dev/ttyMn; n = 0,1,2,... **Interface-no:** *Refer to the following table* 

| Interface | Operation Mode          |  |
|-----------|-------------------------|--|
| Number    |                         |  |
| None      | Display current setting |  |
| 0         | RS-232                  |  |
| 1         | RS-485 2-wire           |  |
| 2         | RS-422                  |  |
| 3         | RS-485 4-wire           |  |

For example, to set /dev/ttyM0 to RS-485 2-wire (RS485-2W) mode and view the current setting, use the following commands:

```
moxa@Moxa:~# sudo setinterface /dev/ttyM0 1
Now setting is RS-485 2-wire interface
moxa@Moxa:~# sudo setinterface /dev/ttyM0
UART Port#0 is in RS-485 2-wire interface
```

## stty

The **stty** command is used to manipulate the serial terminal settings. You can view and modify the serial terminal settings with this command as described below:

## **Displaying All Serial Terminal Settings**

The following text shows how to display all settings:

```
moxa@Moxa:~$ sudo stty -a -F /dev/tty80
speed 9600 baud; rows 0; columns 0; line = 0;
intr = ^C; quit = ^\; erase = ^?; kill = ^U; eof = ^D; eol = <undef>;
eol2 = <undef>; swtch = <undef>; start = ^Q; stop = ^S; susp = ^Z; rprnt = ^R;
werase = ^W; lnext = ^V; flush = ^O; min = 1; time = 0;
-parenb -parodd cs8 hupcl -cstopb cread clocal -crtscts
-ignbrk -brkint -ignpar -parmrk -inpck -istrip -inlcr -igncr icrnl ixon -ixoff
-iuclc -ixany -imaxbel -iutf8
opost -olcuc -ocrnl onlcr -onocr -onlret -ofill -ofdel nl0 cr0 tab0 bs0 vt0 ff0
isig icanon iexten echo echoe echok -echonl -noflsh -xcase -tostop -echoprt
echoctl echoke
```

## **Configuring the Serial Terminal Settings**

The following example changes the baudrate to 115200.

moxa@Moxa:~\$ sudo stty 115200 -F /dev/ttyS0

After you run this command, the baudrate will be changed to 115200.

```
moxa@Moxa:~$ sudo stty -a -F /dev/ttyS0
speed 115200 baud; rows 0; columns 0; line = 0;
intr = ^C; quit = ^\; erase = ^?; kill = ^U; eof = ^D; eol = <undef>;
eol2 = <undef>; swtch = <undef>; start = ^Q; stop = ^S; susp = ^Z; rprnt = ^R;
werase = ^W; lnext = ^V; flush = ^O; min = 1; time = 0;
-parenb -parodd cs8 hupcl -cstopb cread clocal -crtscts
-ignbrk -brkint -ignpar -parmrk -inpck -istrip -inlcr -igncr icrnl ixon -ixoff
-iuclc -ixany -imaxbel -iutf8
opost -olcuc -ocrnl onlcr -onocr -onlret -ofill -ofdel nl0 cr0 tab0 bs0 vt0 ff0
isig icanon iexten echo echoe echok -echonl -noflsh -xcase -tostop -echoprt
echoctl echoke
```

**NOTE** 

Refer to the following link for additional details on the stty command:

http://www.gnu.org/software/coreutils/manual/coreutils.html#stty-invocation

## **USB Port**

The UC-8540 computer has a USB port that you can use to expand the storage capacity of the computer.

#### **USB Automount**

The UC-8540 computer supports the hot plug function for connecting USB mass storage devices. However, by default, the automount utility (udev) only supports automounting of one partition. Use the mount command to view details about all partitions.

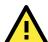

#### **ATTENTION**

Remember to type the **#sync** command before you disconnect the USB mass storage device to prevent loss of data.

Exit the <code>/media/usb\*</code> directory before you disconnect the storage device. If you stay in this directory, the auto un-mount process for the device will fail. If that happens, you can type <code>#umount /media/usb\*</code> to unmount the device manually.

# Restoring the Firmware to Factory Default Settings

To load the system's factory default settings, press the reset button for at least 5 seconds. While holding the button for the first 5 seconds, the ready LED will blink once each second. After holding the button continuously for more than 5 seconds, the ready LED will switch off, indicating that the factory defaults have been loaded.

You can also use the OS's **setdef** command to restore the computer to factory defaults:

moxa@Moxa:~\$ sudo setdef

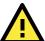

#### **ATTENTION**

#### Reset-to-default will erase all the data stored on the boot storage

Please back up your files before resetting the system to factory defaults. All the data stored in the UC-8540 computer's boot storage will be erased after resetting to factory defaults. Do not turn off the power supply when the Reset-to-default process is in progress.

# **Using Cellular Modules**

The UC-8540 computer has a mini PCIe socket for installing a cellular module. Contact your sales representative for more information about available modules.

## **Cellular Signal Strength**

The following table shows how cellular signal strength is indicated by the signal indicators.

| Signal Indicator  | RSSI (dbm)   | Condition |
|-------------------|--------------|-----------|
| 3 LEDs on (green) | >=-70        | Excellent |
| 2 LEDs on (green) | -100 to -71  | Fair      |
| 1 LED on (green)  | -110 to -101 | Poor      |
| No LED on         | Else         | No signal |

## **Cellular Management Utility**

Moxa provides a cellular management utility to access UC-8540's cellular modules. It's a script program with a series of command sets to identify, query, configure, dial up or power on/off cellular modules.

## Cellular Management Utility (cell\_mgmt) Command List

Using cell\_mgmt:

A complete list of the commands with their descriptions is given below:

| Command                  | Description                                            |  |
|--------------------------|--------------------------------------------------------|--|
| modules                  | Shows module numbers supported                         |  |
| slot                     | Shows module slot id                                   |  |
| interface [interface id] | Switching and checking module interface(s)             |  |
| start [OPTIONS]          | Start network                                          |  |
|                          | OPTIONS:                                               |  |
|                          | APN - Access point name                                |  |
|                          | PIN - PIN code                                         |  |
|                          | Phone - Phone number (especially for AT based modules) |  |
|                          | Username                                               |  |

| Command                                                              | Description                                         |  |
|----------------------------------------------------------------------|-----------------------------------------------------|--|
|                                                                      | Password                                            |  |
| stop                                                                 | Stop network                                        |  |
| restart                                                              | Restart network                                     |  |
| power_on                                                             | Power ON.                                           |  |
| power_off                                                            | Power OFF                                           |  |
| power_cycle                                                          | Power cycle the module slot                         |  |
| switch_sim <1 2>                                                     | Switch SIM slot                                     |  |
| gps_on                                                               | GPS ON                                              |  |
| gps_off                                                              | GPS OFF                                             |  |
| attach_status                                                        | Query network registration status.                  |  |
| status                                                               | Query network connection status                     |  |
| signal                                                               | Get signal strength                                 |  |
| at <'AT_COMMAND'>                                                    | Input AT Command.                                   |  |
|                                                                      | Must use SINGLE QUOTATION to enclose AT Command     |  |
| sim_status                                                           | Query sim card status                               |  |
| unlock_pin <pin></pin>                                               | Unlock PIN code and save to configuration file      |  |
| pin_retries                                                          | Get PIN code retry remain times                     |  |
| pin_protection <enable disable></enable disable>                     | Set PIN protection in the UIM                       |  |
| <pre><current pin=""></current></pre>                                |                                                     |  |
| set_flight_mode <0 1>                                                | Set module into flight mode (1) or online mode (0)  |  |
| get_profiles                                                         | Get profile list                                    |  |
|                                                                      | format:                                             |  |
|                                                                      | <id>,<apn>,<pdp type=""></pdp></apn></id>           |  |
| set_profile <id> [APN [PDP Type]]</id>                               | Update PDP profile                                  |  |
| set_apn <apn></apn>                                                  | Set APN to configuration file                       |  |
| check_carrier                                                        | Check current carrier                               |  |
| switch_carrier                                                       | Switching between US carrier frequency bands        |  |
| <pre><verizon att sprint generic></verizon att sprint generic></pre> |                                                     |  |
| m_info                                                               | Module/SIM information                              |  |
| module_info                                                          | Module information                                  |  |
| module_ids                                                           | Get device IDs (ex: IMEI and/or ESN)                |  |
| iccid                                                                | Get SIM card ID                                     |  |
| imsi                                                                 | Get IMSI (International Mobile Subscriber Identity) |  |
| location_info                                                        | Get cell location information                       |  |
| operator                                                             | Telecommunication operator                          |  |
| vzwauto                                                              | Verizon Private Network auto dialup                 |  |
| version                                                              | Cellular management version                         |  |

# **Dial-Up Connections**

You can manually set the APN in the /etc/moxa-cellular-utils/moxa-cellular-utils.conf file. Consult your service provider for the correct APN name and insert it into the configuration file. To dial up with the default configuration, use the following command in the following example:

moxa@Moxa:~\$ sudo cell\_mgmt start APN=internet PIN=0000

#### **Switch SIM Card for Dial-Up Connections**

The cell\_mgmt tool can be used to choose specific cellular module and switch specific SIM card to Dial-up connections.

Example 1, switch slot 1 cellular module from SIM slot 1 to SIM slot 2 for Dial-up connection

```
$ sudo cell_mgmt -s 1 switch_sim 2
$ sudo cell_mgmt -s 1 start APN=internet PIN=0000
Example 2, read module info of wwan0
```

```
$ sudo cell_mgmt -i 0 module_info
```

## **Disconnecting from a Dial-Up Network**

Be sure to disconnect the connection if you no longer need the service using the following command:

```
moxa@Moxa:~$ sudo cell_mgmt stop
```

## Powering On/Off the Cellular Module

The **cell\_mgmt** tool can be used to re-initialize the module without rebooting the UC-8540. Issue the following command to power off the module:

```
moxa@Moxa:~# sudo cell_mgmt power_off
```

Issue the following command to re-initialize and power on the cellular module:

```
moxa@Moxa:~# sudo cell_mgmt power_on
```

NOTE

Additional information about **qmi** utilities can be found at the following link: <a href="http://www.freedesktop.org/wiki/Software/libqmi/">http://www.freedesktop.org/wiki/Software/libqmi/</a>

# Configuring the Wireless LAN

# Wi-Fi Management Utility

Moxa provides Wi-Fi management utility to access UC-8540's Wi-Fi modules. It's a script program with a series of command sets to identify, query, configure, connect or power on/off Wi-Fi modules.

## Wi-Fi Management Utility (wifi\_mgmt) Command List

Using wifi\_mgmt:

| Command                        | Description                                                             |  |
|--------------------------------|-------------------------------------------------------------------------|--|
| start Type=[type] SSID=[ssid]  | Insert an AP information to the managed AP list and then connect to the |  |
| Password=[password]            | AP                                                                      |  |
|                                | [type] open/wep/wpa/wpa2                                                |  |
|                                | [ssid] access point's SSID                                              |  |
|                                | [password] access point's password                                      |  |
| start [network id              | Connect to AP by the managed AP list network id                         |  |
| start                          | Connect to the last time AP that was used                               |  |
| scan                           | Scan all the access points information                                  |  |
| signal                         | Show the AP's signal                                                    |  |
| list                           | Show the managed AP list                                                |  |
| insert Type=[type] SSID=[ssid] | Insert a new AP information to the managed AP list                      |  |
| Password=[password]            | [type] open/wep/wpa/wpa2                                                |  |
|                                | [ssid] access point's SSID                                              |  |
|                                | [password] access point's password                                      |  |
| delete [network id]            | Choose an AP network id to delete which is in the managed AP list       |  |
| select [network id]            | Select an AP network id to connect which is in the managed AP list      |  |
| stop                           | Stop network                                                            |  |
| status                         | Query network connection status                                         |  |
| interfaces                     | Show interface numbers                                                  |  |
| interface [num]                | Switch to another wlan[num] interface                                   |  |
|                                | [num] interface number                                                  |  |
| interface                      | Get the current setting interface                                       |  |
| reconnect                      | Reconnect to the access point                                           |  |
| restart                        | Stop the wifi_mgmt command then start it again                          |  |
| version                        | Wi-Fi management tool version                                           |  |

# **Programmer's Guide**

In this chapter, we briefly introduce the tool-chain and teach you how to program the UC-8540 computer. The programming example package can be downloaded from Moxa's website.

The following topics are covered in this chapter:

| Introduction | to | the | Linux | Tool | Chain |
|--------------|----|-----|-------|------|-------|
|              |    |     |       |      |       |

- > Native Compilation
- > Cross Compilation
- Obtaining Help

#### □ Developing a Test Program—hello.c

- > Compiling hello.c with Native Compilation
- Compiling hello.c using Cross Compilation
- **□** Makefile Example
- □ RTC (Real Time Clock)
- WDT (Watch Dog Timer)
- ☐ Cryptographic Hardware Accelerator
- ☐ LED Indicators
- □ Power Ignition Function

# **Introduction to the Linux Tool Chain**

Linux Tool-Chain contains the necessary libraries and compilers for developing your programs. The UC-8540 computer supports both native compilation and cross compilation of code. Native compiling is more straightforward since all the coding and compilation can be done directly on the UC-8540 computer, but since you will be constrained by the UC-8540 computer's ARM CPU resources, the compilation speed is slower. On the other hand, cross compiling can be done on any Linux machine with the correct tool-chain, and the compilation speed is much faster.

## **Native Compilation**

Follow these steps to update the package menu.

- 1. Make sure network connection is available.
- 2. Use **apt-get update** to update the Debian package list.

moxa@Moxa:~\$ sudo apt-get update

3. Install the native compiler and necessary packages

moxa@Moxa:~\$ sudo apt-get install gcc build-essential flex bison automake

## **Cross Compilation**

To ensure that an application will be able to run correctly when installed on the UC-8540 computer, you must ensure that it is compiled and linked to the same libraries that will be present on the UC-8540 computer.

The host tool chain that comes with the UC-8540 computer contains a suite of cross compilers and other tools, as well as the libraries and headers that are necessary to compile applications for the UC-8540 computer. The host environment must be running Linux to install the UC-8540 computer GNU tool chain. We have confirmed that the following Linux distributions can be used to install the tool chain:

Redhat 7.3/8.0/9.0, Fedora core 1 to 20, and Debian 4/5/6/7 32-bit/64-bit platforms.

The tool chain will need about 300 MB of hard disk space on your PC. To install the tool-chain, download the tool-chain file from Moxa's website.

After you unzip the package, run the install script and follow the instructions.

Wait for a few minutes while the tool chain is installed automatically on your Linux PC. Once the host environment has been installed, add the directory

/usr/local/arm-linux-gnueabihf\_4.9\_Build\_amd64\_16053113//bin to your path and the directory /usr/local/arm-linux-gnueabihf\_4.9\_Build\_amd64\_16053113-20130415//man to your manual path. You can do this temporarily for the current login session by issuing the following commands:

#export PATH="/usr/local/arm-linux-gnueabihf\_4.9\_Build\_amd64\_16053113//bin:\$PATH"
#export

MANPATH="/usr/local/arm-linux-gnueabihf 4.9 Build amd64 16053113//man:\$MANPATH"

Alternatively, you can add the same commands to **\$HOME/.bash\_profile** to cause it to take effect for all login sessions initiated by this user.

#### NOTE

The toolchain will be installed at /usr/local/arm-linux-gnueabihf\_4.9\_Build\_amd64\_16053113/. This means that the original /usr/local/arm-linux-gnueabihf\_4.9\_Build\_amd64\_16053113/ path will be overwritten. If you have installed an old arm-linux toolchain, you will need to rename the original folder before installing the new one.

## **Cross Compiling Applications and Libraries**

To compile a simple C application, use the cross compiler instead of the regular compiler:

```
#arm-linux-gnueabihf-gcc -o example -Wall -g -O2 example.c
#arm-linux-gnueabihf-strip -s example
#arm-linux-gnueabihf-gcc -ggdb -o example-debug example.c
```

## **Obtaining Help**

You can use the Linux **man** utility to get help on many of the utilities provided by the tool chain located at /usr/local/arm-linux-gnueabihf-4.9/usr/share/man/man1/. For example, to get help on the **arm-linux-gnueabihf-gcc** compiler, issue the command:

```
user@Linux:~$ man
/usr/local/arm-linux-gnueabihf-4.9/usr/share/man/man1/arm-linux-gnueabihf-gcc-
ar-4.9.1.gz
/usr/local/arm-linux-gnueabihf-4.9/usr/share/man/man1/arm-linux-gnueabihf-gcc-
nm-4.9.1.gz
/usr/local/arm-linux-gnueabihf-4.9/usr/share/man/man1/arm-linux-gnueabihf-gcc-
ranlib-4.9.1.gz
```

# Developing a Test Program—hello.c

In this section, we use the standard "Hello World" example to illustrate how to develop a program for the UC-8540 computer.

```
#include <stdio.h>
int main()
{
    printf("Hello World\n");
    return 0;
}
```

The following compiler tools are provided in the UC-8540.

| ar       | Manage archives (static libraries)                                             |  |
|----------|--------------------------------------------------------------------------------|--|
| as       | Assembler                                                                      |  |
| c++, g++ | C++ compiler                                                                   |  |
| срр      | C preprocessor                                                                 |  |
| gcc      | C compiler                                                                     |  |
| gdb      | Debugger                                                                       |  |
| ld       | Linker                                                                         |  |
| nm       | Lists symbols from object files                                                |  |
| objcopy  | Copies and translates object files                                             |  |
| objdump  | Displays information about object files                                        |  |
| ranlib   | Generates indexes to archives (static libraries)                               |  |
| readelf  | Displays information about ELF files                                           |  |
| size     | Lists object file section sizes                                                |  |
| strings  | Prints strings of printable characters from files (usually object files)       |  |
| strip    | Removes symbols and sections from object files (usually debugging information) |  |

## **Compiling hello.c with Native Compilation**

Use the following commands for native compilation.

```
apt-get install build-essential
sudo gcc -o hello-release hello.c
sudo strip -s hello-release
```

After compiling the program, issue the following command to run the program.

```
moxa@Moxa:~$ ./hello-release
Hello World
```

## **Compiling hello.c using Cross Compilation**

Follow these steps for cross compilation.

- 1. Connect the UC-8540 computer to a Linux PC.
- 2. Install the tool chain (GNU Cross Compiler & glibc).
- 3. Set the cross compiler and glibc environment variables.
- 4. Code and compile the program.
- 5. Download the program to the UC-8540 computer via SFTP, NFS, SCP, or RSYNC.
- 6. Debug the program
  - → If bugs are found, return to Step 4.
  - → If no bugs are found, continue with Step 7
- 7. Back up the user directory (distribute the program to additional UC-8540 computer units if needed).

The CD provided with the UC-8540 Series contains several example programs. Here we use **hello.c** as an example to show you how to compile and run your applications. Type the following commands from your PC to copy the files used for this example from the CD to your computer's hard drive:

```
# cd /tmp/
# mkdir example
# cp -r /mnt/cdrom/example/* /tmp/example
```

To compile the program, go to the hello subdirectory and issue the following commands:

```
#cd example/hello
#make
```

You should receive the following response:

```
[root@localhost hello]# make
arm-linux-gnueabihf-gcc -o hello-release hello.c
arm-linux-gnueabihf-strip -s hello-release
```

hello-release—an ARM platform execution file created specifically to run on the UC-8540 Series computer.

#### Uploading and Running the hello.c Program

The program can be uploaded via SFTP, NFS, SCP, or RSYNC.

Use the following command to upload **hello-release** to the UC-8540 computer via SFTP.

```
From the PC, type:
sftp moxa@192.168.3.127
```

Use the "put" command to initiate the file transfer:

```
sftp> put hello-release
Uploading hello-release to /home/moxa/hello-release
hello-release
```

From the UC-8540 computer, type:

- # chmod +x hello-release
- # ./hello-release

The phrase "Hello World" is printed on the screen.

```
moxa@Moxa:~$ ./hello-release
Hello World
```

**NOTE** Cont

Contact Moxa technical support staff if you need help to use the example code.

## **Makefile Example**

The following Makefile is copied from the "Hello World" example in the package provided with the UC-8540 computer. For cross compilation, use the following:

```
CC = arm-linux-gnueabihf-gcc
CPP = arm-linux-gnueabihf-g++
SOURCES = hello.c
OBJS = $(SOURCES:.c=.o)
all: hello
hello: $(OBJS)
    $(CC) -o $@ $^ $(LDFLAGS) $(LIBS)

clean:
    rm -f $(OBJS) hello core *.gdb
```

For native compilation, make the following changes:

```
CC = gcc
CPP = g++
```

## RTC (Real Time Clock)

The device node is located at /dev/rtc0. The UC-8540 Series supports Linux standard simple RTC control. You must include <linux/rtc.h> in your program to use the following functions.

| Function    | RTC_RD_TIME                                                           |  |
|-------------|-----------------------------------------------------------------------|--|
| Description | Reads time information from the RTC; returns the value of argument 3. |  |
| Usage       | struct rtc_time rtc_tm;                                               |  |
|             | ioctl(fd, RTC_RD_TIME, &rtc_tm);                                      |  |
| Function    | RTC_SET_TIME                                                          |  |
| Description | Sets the RTC time. Argument 3 will be passed to the RTC.              |  |
| Usage       | struct rtc_time rtc_tm;                                               |  |
|             | ioctl(fd, RTC_SET_TIME, &rtc_tm);                                     |  |
| Function    | RTC_ALM_SET                                                           |  |
| Description | Sets the alarm time.                                                  |  |
| Usage       | struct rtc_time rtc_tm;                                               |  |
|             | ioctl(fd, RTC_ALM_SET, &rtc_tm);                                      |  |
|             |                                                                       |  |
| Pour alian  | DTC ALM DEAD                                                          |  |
| Function    | RTC_ALM_READ  Deads the alarm time                                    |  |
| Description | Reads the alarm time.                                                 |  |
| Usage       | struct rtc_time rtc_tm;<br>ioctl(fd, RTC_ALM_READ, &rtc_tm);          |  |
| Function    | RTC_IRQP_SET                                                          |  |
| Description | Sets the IRQ rate                                                     |  |
| •           | unsigned long tmp = 2;                                                |  |
| Usage       | int ioctl(fd, RTC_IRQP_SET, tmp);                                     |  |
|             | value : {2, 4, 8, 16, 32,64}Hz                                        |  |
| Function    | RTC_IRQP_READ                                                         |  |
| Description | Reads the IRQ rate.                                                   |  |
| Usage       | unsigned long tmp;                                                    |  |
|             | int ioctl(fd, RTC_IRQP_READ, &tmp);                                   |  |
| Function    | RTC_ALM_SET                                                           |  |
| Description | Sets the alarm time.                                                  |  |
| Usage       | struct rtc_time rtc_tm;                                               |  |
| Osage       | ioctl(fd, RTC_ALM_SET, &rtc_tm);                                      |  |
|             |                                                                       |  |
| Function    | RTC_PIE_ON                                                            |  |
| Description | Periodic int. enable on                                               |  |
| Usage       | int ioctl(fd, RTC_PIE_ON, 0);                                         |  |
| Function    | RTC_PIE_OFF                                                           |  |
| Description | Periodic int. enable off.                                             |  |
| Usage       | int ioctl(fd, RTC_PIE_OFF, 0);                                        |  |
| Function    | RTC_UIE_ON                                                            |  |
| Description | Update int. enable on.                                                |  |
| Usage       | int ioctl(fd, RTC_UIE_ON, 0);                                         |  |
| Function    | RTC_UIE_OFF                                                           |  |
| Description | Update int. enable off                                                |  |
| Usage       | int ioctl(fd, RTC_UIE_OFF, 0);                                        |  |
| Function    | RTC_AIE_ON                                                            |  |
| Description | Periodic int. enable on                                               |  |
| Usage       | int ioctl (fd, RTC_AIE_ON, 0);                                        |  |
| Function    | RTC_AIE_OFF                                                           |  |
| Description | Alarm int. enable off                                                 |  |
| Usage       | int ioctl (fd, RTC_AIE_OFF, 0);                                       |  |

Refer to the examples in the example package to see how to use these functions.

## WDT (Watch Dog Timer)

You can either enable or disable the WDT based on your application. When the WDT is enabled, but the application does not acknowledge it, the system will reboot. You can set the ack time from a minimum of 1 sec to a maximum of 1 day. The default ack time is 60 seconds and the nowayout parameter is enabled by default. You cannot disable the watchdog once it has been started. For this reason, if the watchdog daemon crashes, the system will reboot after the timeout period has passed.

| Function             | WDIOC_KEEPALIVE                                                      |  |
|----------------------|----------------------------------------------------------------------|--|
| Description          | Writes to the watchdog device to keep the watchdog alive.            |  |
| Usage                | int ioctl(fd, WDIOC_KEEPALIVE, 0)                                    |  |
| Function             | WDIOC_SETTIMEOUT                                                     |  |
| Description          | Modifies the watchdog timeout                                        |  |
|                      | Min: 1second. Max: 1day; Default: 60seconds                          |  |
| Usage                | int timeout = 60;                                                    |  |
|                      | ioctl(fd, WDIOC_SETTIMEOUT, &timeout);                               |  |
| Function             | WDIOC_GETTIMEOUT                                                     |  |
| Description          | Queries the current timeout                                          |  |
| Usage                | int timeout;                                                         |  |
|                      | ioctl(fd, WDIOC_GETTIMEOUT, &timeout);                               |  |
| Function             | WDIOC_GETSTATUS                                                      |  |
| Description          | Asks for the current status                                          |  |
| Usage                | int flags;                                                           |  |
|                      | ioctl(fd, WDIOC_GETSTATUS, &flags);                                  |  |
| Function             | WDIOC_GETBOOTSTATUS                                                  |  |
|                      |                                                                      |  |
| Description          | Asks for the status at the last reboot                               |  |
| Description<br>Usage | Asks for the status at the last reboot int flags;                    |  |
|                      |                                                                      |  |
|                      | int flags;                                                           |  |
| Usage                | int flags; ioctl(fd, WDIOC_GETBOOTSTATUS, &flags);                   |  |
| Usage Function       | int flags; ioctl(fd, WDIOC_GETBOOTSTATUS, &flags);  WDIOC_GETSUPPORT |  |

# **Cryptographic Hardware Accelerator**

The purpose of cryptographic hardware accelerator is to load off the intensive encryption/decryption and compression/decompression tasks from CPU. You can use the cryptographic hardware accelerator when your application needs to do cryptographic calculations. To use it, you need to make sure that the cryptodev driver is loaded.

**NOTE** Click the following link for more information about cryptodev: <u>http://cryptodev-linux.org/documentation.html</u>

#### **LED Indicators**

You can configure and view the status of the UC-8540's LEDs using Moxa's LED control utility. An example code is provided to enable you to use the utility in your applications.

The command mx\_led\_control enables you to control UC-8540's 6 Signal LEDs and 1 Programmable (PGM) LED.

Each Signal LED can be identified by its group and index number as shown below:

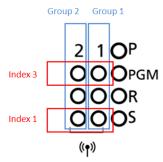

Use the mx\_led\_control -h command to view instructions and help regarding the command.

```
# mx led control -h
Usage:
             /sbin/mx led control <-s #sgn group |-p #prog group > <-i #led index |-r
#data >
OPTIONS:
             -s <#led_group>
                           Control signal led
             -p <#led group>
                           Control programmable led
             -i <#led_index> [on|off|blink]
                           Switch #led index led on/off/blink
             -r <#data>
                           Switch #led group leds on/off/blink by raw data
                           data 0 --> led off
                           data 1 --> led on
                           data b --> led blink
             --all-signal <on|off|blink>
                           Switch all signal leds on/off/blink
             --all-programmable <on|off|blink>
                           Switch all programmable leds on/off/blink
```

Some examples are given below:

Example 1: Turning off the Programmable LED.

```
# mx_led_control -p 1 -i 1 off
```

Example 2: Turning on the Signal LED in group 2 with index number 3.

```
# mx_led_control -s 2 -i 3 on
```

Example 3: Turning on/off the signal LEDs in group 2 as given below using user input.

```
Index 1 --> off

Index 2 --> on

Index 3 --> off

Index 4 --> off
```

```
# mx led control -s 2 -r 0100
```

NOTE

The signal LEDs are controlled by UC-8540's firmware and are used to indicate the wireless signal strength. If you need to customize the signal LEDs for other purposes, please contact a Moxa sales representative for customization services.

## **Power Ignition Function**

The Power Ignition function controls the computer's power behavior. This function detects the ignition signal status and allows users to control the on/off delay time setting through Moxa's Power Ignition Software Utility.

The default setting of power ignition function is disabled. You could use Moxa power ignition utility to enable the function.

You can use command **mx\_igt -h** for help instructions

```
# mx igt -h
Moxa power ignition utility
Usage:
      /sbin/mx igt [Options]
Options:
-1
               , list power ignition configuration
              , setting power on/off function
-s [on|off]
               , setting delay time(seconds) of power on/off
               , enable power ignition
-e
-d
               , disable power ignition
Example:
mx igt -1, power ignition configuration state
mx igt -s on -t 10, set 10 seconds delay time for power on
mx_igt -d, disable power ignition function
```

To enable the power ignition function, use the following command:

```
# mx_igt -e
Ignition function is ENABLE
```

To list the configurations of current power ignition setting, use the following command:

For example, to set 10 seconds delay time for power on

```
# mx_igt -s on -t 10
```

You will see the delay time of power on is set to 10 seconds:

To disable the power ignition function, use the following command:

```
# mx_igt -d
Ignition function is DISABLE
```

To utilize the power ignition function, you need to use the following command to activate service first

```
# systemctl unmask mx_igt
# reboot
```

After reboot, use the following command to enable ignition function.

```
# mx_igt -e
Ignition function is ENABLE
```

# Mobile Intelligent Routing Framework (MIRF) 2.0

In this chapter, we briefly introduce the MIRF 2.0 tool and show you how to use it on the UC-8540 computer. Moxa's Mobile Intelligent Routing Framework (MIRF) is an open-platform, multiple-WAN management tool that helps provide unbeatable wireless service for train passengers as the train travels through different regions. As a train enters a new region, it must contend with different wireless interfaces such as Wi-Fi, UMTS, HSPA, WiMax, and LTE. MIRF's full-stack software framework simplifies the coding of multiple-WAN routing applications for wireless computers, speeding up application development processes and significantly shortening custom development times.

The following topics are covered in this chapter:

- □ Basic Configuration
- □ Editing User Profiles
- Using the Control Panel
  - > Device Information
  - > Editing the Hostname
  - > Editing the Device Name
  - > Checking the Software Version
  - > Checking the System Uptime
  - > Checking the System Memory Size

#### ☐ Maintenance

- Upgrading the Firmware
- > Exporting the System Configuration File
- > Importing a System Configuration File
- Rebooting the System
- > Exporting the System Log Files

#### □ Configuration Menu

- ➤ Configuring MIRF 2.0
- Configuring a Gateway
- > Configuring Network Settings
- Configuring Ethernet Settings
- > Configuring Wi-Fi Settings
- Configuring Cellular Settings
- Configuring Routing Client Settings
- Configuring OpenVPN Client Settings
- Configuring SSH Settings
- Configuring QoS Settings
- Configuring Load Balance Settings
- Configuring SNMP Settings
- Configuring VRRP Settings
- Configuring Firewall Settings

- Configuring System Settings
- Configuring Serial Settings
- Configuring the System Time
- > Configuring Admin Settings
- Configuring GPS Settings
- > Configuring Remote Control Settings

#### ☐ System Maintenance

- > Configuring Signal Tracker Settings
- > Managing User Accounts
- Creating a New Account
- > Editing the Administrator Information
- Updating User Account Information
- > Deleting a User Account
- > Managing User Programs

# **Basic Configuration**

- 1. Connect your PC/Notebook and UC-8540's LAN2 to the same network.
- 2. Open a browser and connect to https://192.168.4.127.
- 3. Click **Get Started** to continue and type the default username and password:

Username: admin@moxa.com

Password: admin1234

For the root account, use the following information:

Username: root@moxa.com Password: root1234

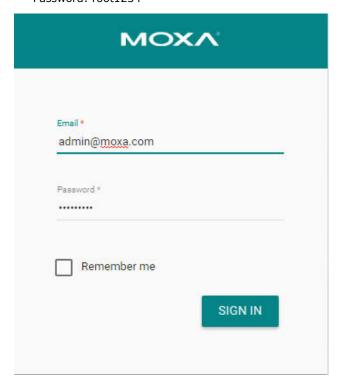

4. Click **Sign In** to continue. The MIRF 2.0 dashboard and configuration page is displayed.

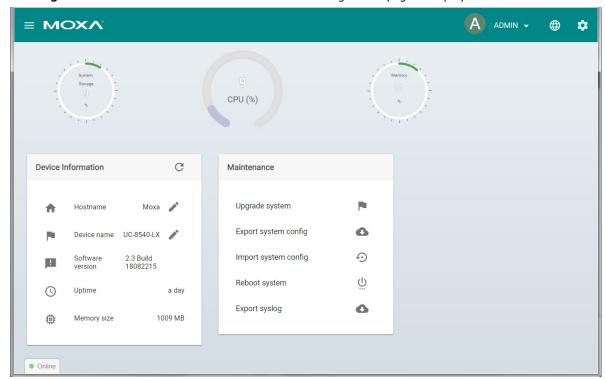

| Dashboard<br>Component | Description                                       |
|------------------------|---------------------------------------------------|
| System                 | Indicates how the system storage capacity is used |
| CPU                    | Indicates the current CPU usage                   |
| Memory                 | Indicates the current system memory usage         |

# **Editing User Profiles**

After you have successfully connected to the UC-8540, you can start configuring the MIRF 2.0 functions. You might want to update your user profile first. Click on the **ADMIN** box on the upper-right corner of the main page and select **Profile.** 

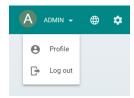

Click on **EDIT** to edit the profile.

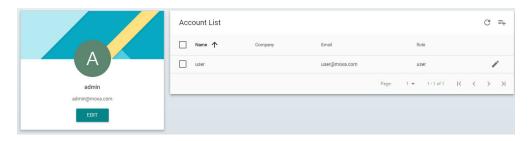

Type the account profile and information in the fields. When finished, click **SAVE** to complete.

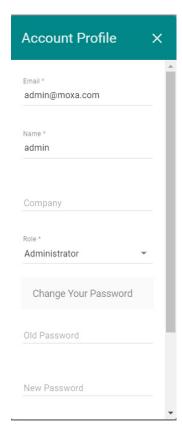

To add new users, click the add icon on the top right corner of the screen.

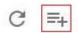

# **Using the Control Panel**

MIRF 2.0 provides a control panel that you can use to view, enable, or disable specific system settings. Click the Control Panel icon on the main page to access the panel.

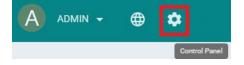

You can view the current status of the settings or enable/disable the settings directly from the Control Panel page.

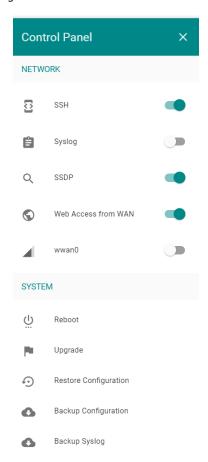

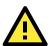

#### **WARNING**

Turning off the **Web Access from WAN** setting will disconnect MIRF 2.0 from the Server.

#### **Device Information**

This function allows users to update system hostname and device name, and view the system status, such as software version, system uptime, and system memory size.

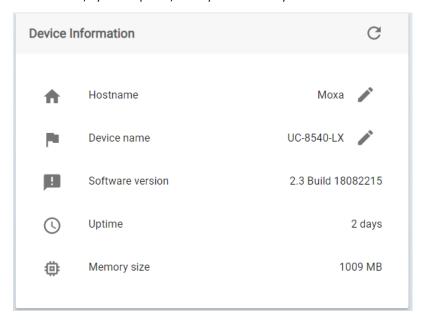

## **Editing the Hostname**

On the **Device Information** page, click the edit icon to edit the hostname.

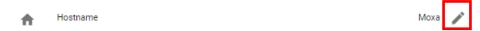

Provide the hostname in the field. When finished, click **SAVE**.

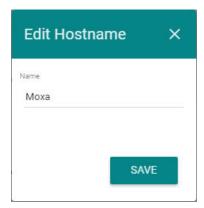

## **Editing the Device Name**

In **Device Information**, click the edit icon, and edit the device name

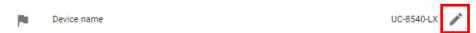

Provide the device name in the field. When finished, click **SAVE**.

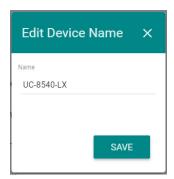

### **Checking the Software Version**

You can check the software version from the control panel.

!

Software version

2.3 Build 18082215

### **Checking the System Uptime**

You can check the system uptime from the control panel.

(1)

Uptime

2 days

### **Checking the System Memory Size**

You can check the system memory size from the control panel.

•

Memory size

1009 MB

# **Maintenance**

This function allows users to update various system settings.

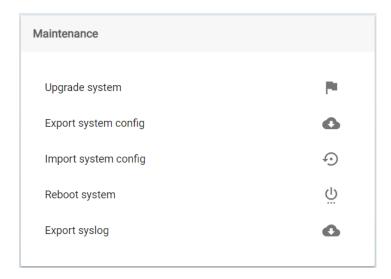

## **Upgrading the Firmware**

In **Maintenance**, click the icon to upgrade the system with the firmware provided by Moxa.

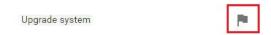

Select the firmware file in **.frm** format from your computer, or drop the file into the upgrade page. Wait for a few minutes for the system to upgrade.

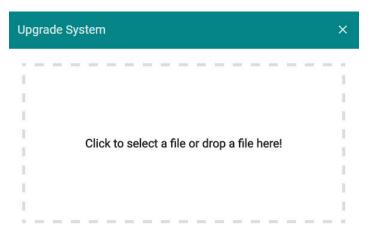

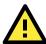

#### **ATTENTION**

A system upgrade with incorrect firmware can cause system damage or failure. Contact Moxa technical support before upgrading your system.

#### **Exporting the System Configuration File**

In **Maintenance**, click the icon to export the system configuration file.

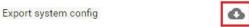

A system configuration file in tar.gz format will be downloaded to your computer.

## **Importing a System Configuration File**

In **Maintenance**, click the icon to import the system configuration file. This function can help recover your system to the previous status.

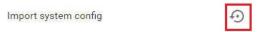

You can select the specific items you want to recover, or select All to recover the whole system.

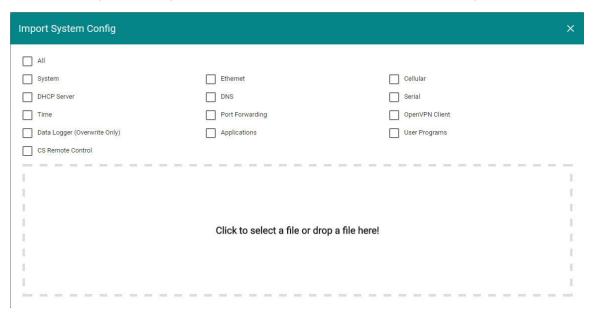

# **Rebooting the System**

In **Maintenance**, click the icon to reboot the system.

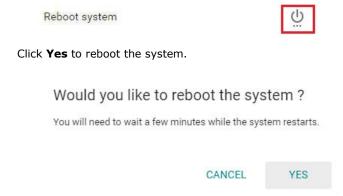

The following screen will appear; wait for the system to reboot.

Connection is down because system is rebooting.

Wait for the system to reboot before reconnecting, and please note that the IP address may change.

#### **Exporting the System Log Files**

In Maintenance, click the icon to export the system.

Export syslog

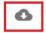

A system log file in **tar.gz** format will be downloaded to your system.

# **Configuration Menu**

You can use the configuration menu for various MIRF 2.0 settings.

#### **Configuring MIRF 2.0**

This section helps you configure your MIRF 2.0. Click the menu bar icon to continue.

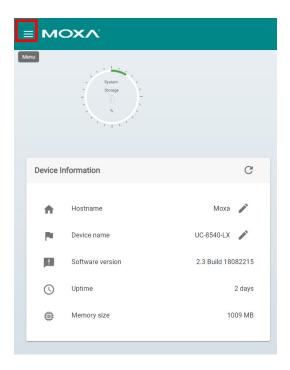

#### **Configuring a Gateway**

Click **Gateway** to configure settings such as Network, Firewall, and System.

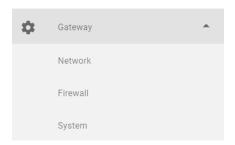

# **Configuring Network Settings**

This function includes various settings, including LAN, Wi-Fi, Cellular, DCHP Server, DNS, OpenVPN Client, and SSH.

### **Configuring Ethernet Settings**

Click LAN to view the current LAN settings on the main page. Edit to configure the settings

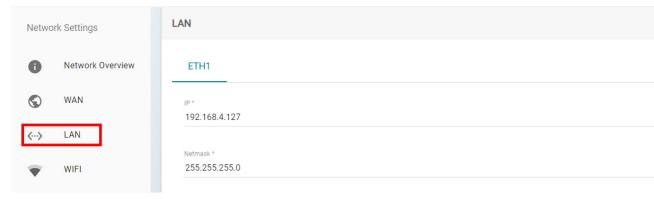

Check **Enable** if you want DHCP Server to be activated

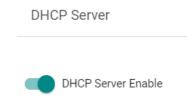

Configure the DHCP server for **ETH1**. Provide the necessary information, such as **Start IP**, **End IP**, **Lease time**, **Primary DNS**, **Secondary DNS**, and **Domain name**.

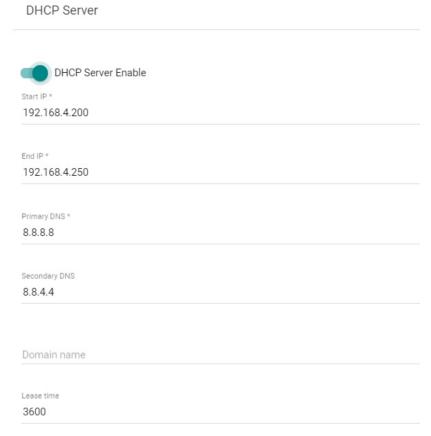

Configure all settings. When finished, click **SAVE**.

### **Configuring Wi-Fi Settings**

UC-8540 is able to support both Wi-Fi AP and Client modes.

To configure a Wi-Fi Client mode, do the following:

1. Select Wifi Client operation mode and click Add a Wi-Fi Network

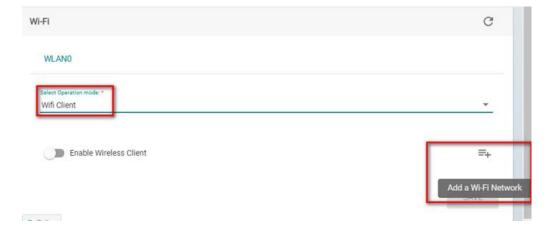

#### 2. Click **SCAN**

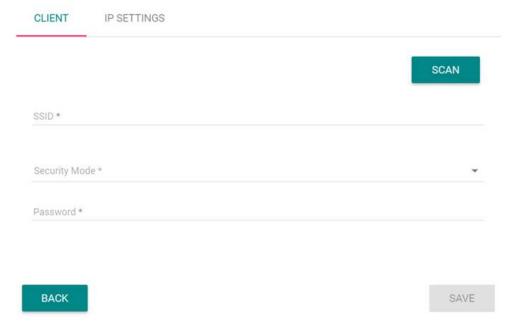

3. Select a Wi-Fi AP from the AP List

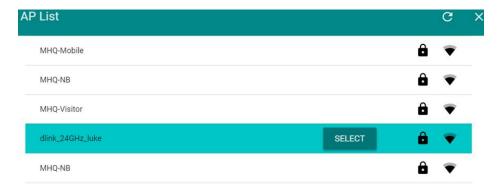

4. Configure Security mode and Password and then Click Save

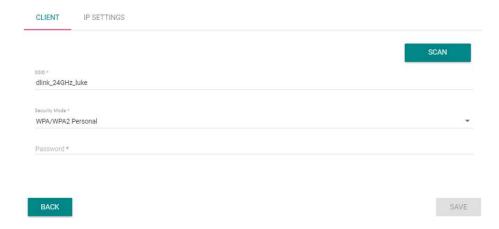

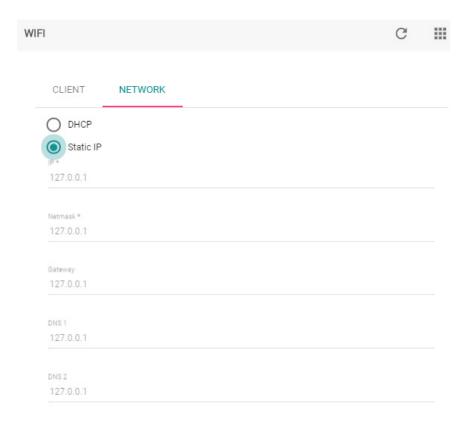

5. Check **Enable** if you want this function to be activated and then Click Save

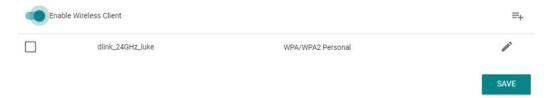

SAVE

Click WAN and select WLANO tab to configure the IP settings. You may choose to set your IP using DHCP
or Static. If you select Static, enter all the necessary information in the text fields. When finished, click
SAVE.

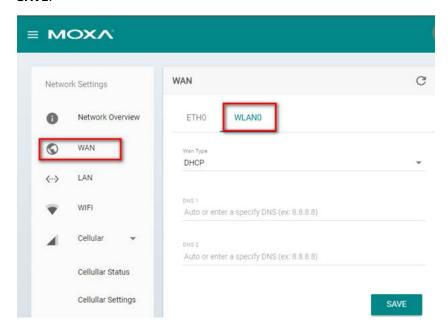

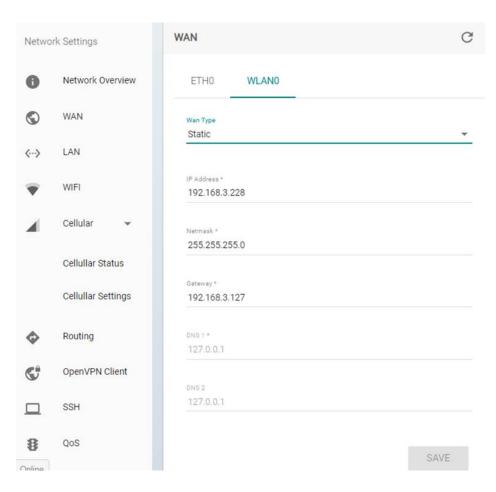

7. Click **Network Overview** and click **WLAN0** tab to check wireless client status.

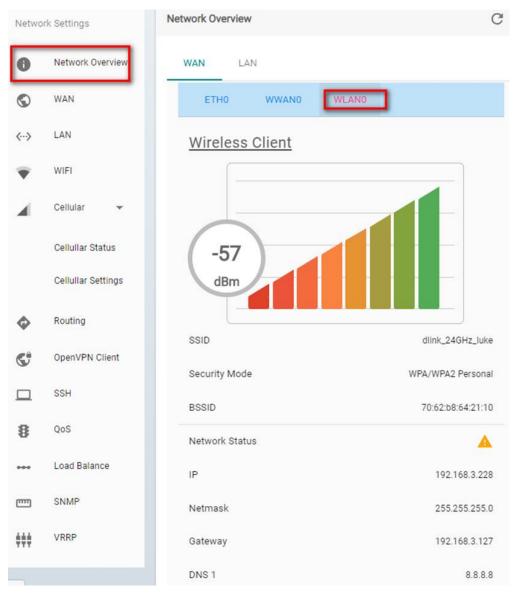

To configure Wi-Fi AP mode, do the following:

1. Select Access Point operation mode and configure SSID and Password. The default Security mode is WPA/WPA2 Personal

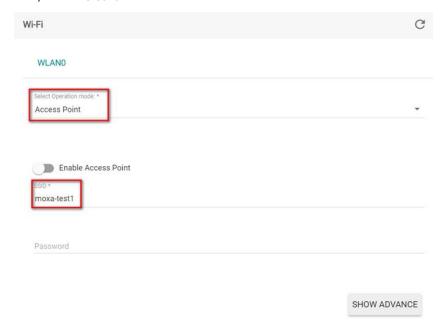

2. If you need to configure advanced options of Wi-Fi Access point, Click **Show ADVANCE.** 

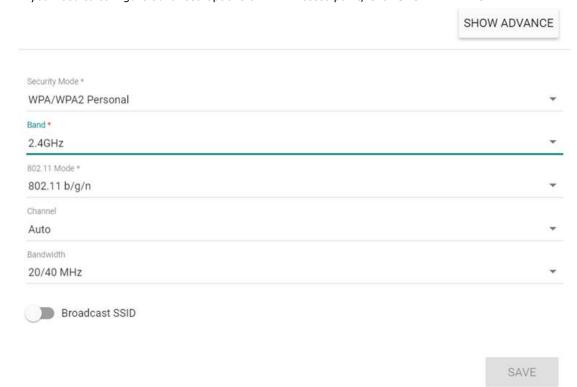

3. Click **SAVE**.

# **Configuring Cellular Settings**

Click **Cellular Status** to view the current cellular settings, including basic information, IP information and data usage.

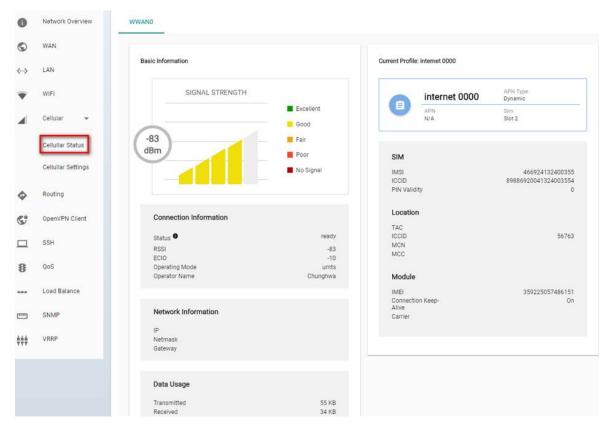

To configure the cellular settings, Click Cellular Settings

1. Configure Cellular Module settings.

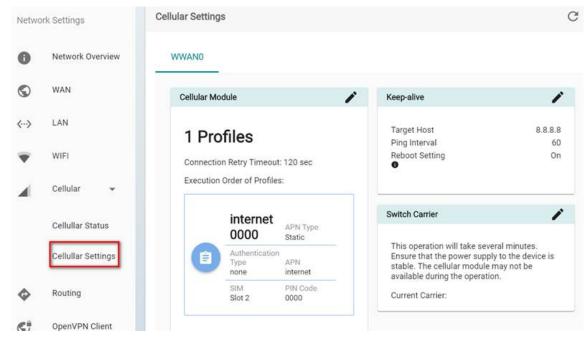

a. Click Edit

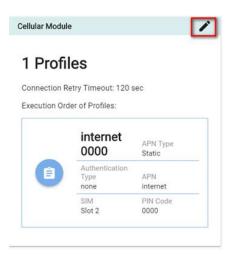

b. select **Enable Cellular Module** to enable the WWAN0

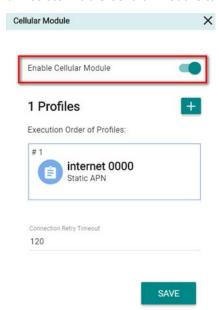

c. Click Default Cellular profile to configure cellular settings

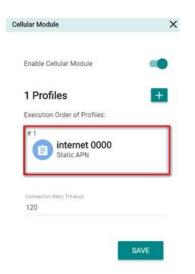

**NOTE** UC8540 supports dual sim slots for one cellular module allows you to use the same or different cellular providers for redundancy. To use dual sim for redundancy, you need to create second Cellular profile.

d. By Default, you just need to choose **Static APN**, Configure **APN**, select **SIM** slot and configure **Pin code**. When finished, click **SAVE**.

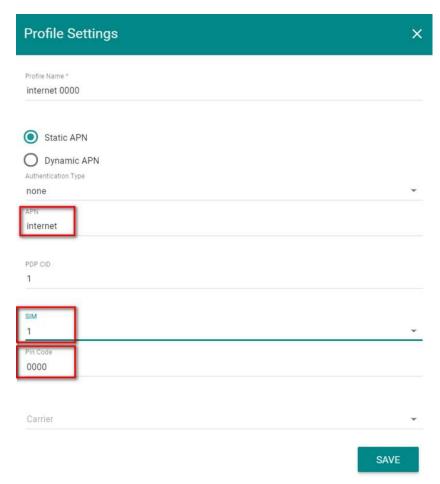

e. If every configuration is fine, Cellular module should connect to internet without problem. Click **Cellular Status** to check Cellular connection status.

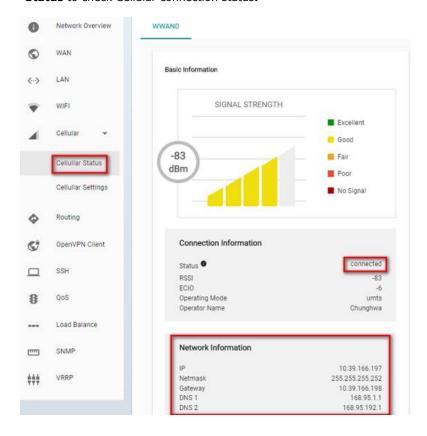

#### 2. Configure Keep-Alive

Sometimes cellular connection may be terminated abnormally. Enable Keep-Alive function to set the UC-8540 to check the cellular the connection by performing remote host Ping. If the connection check fails after 3 retries, the UC-8540 starts the connection recovery process.

a. To Enable Keep-Alive, click edit

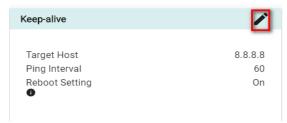

b. Configure **Enable Keep-Alive**. Provide the target host and ping interval. You can also choose to **Reboot system after disconnected from Internet for 20 min**. When finished, click **SAVE**.

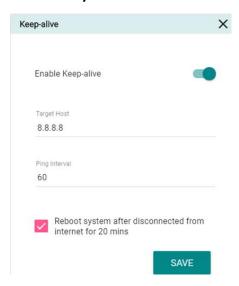

#### 3. Configure Switch Carrier

If you use a North American telecommunication provider, you may select a provider from the drop-down list.

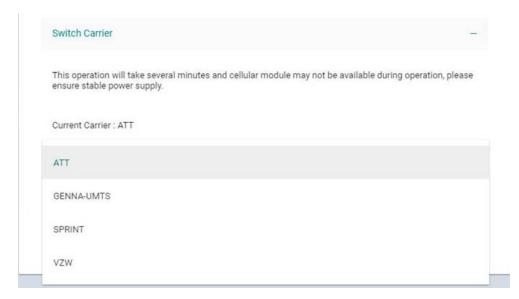

When finished, click Save.

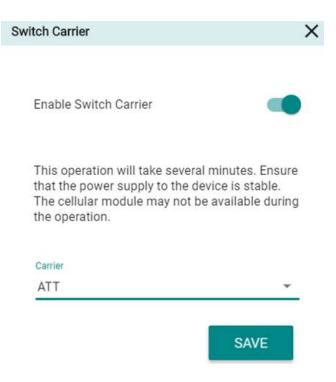

## **Configuring Routing Client Settings**

Click **Routing** to view the current Routing settings.

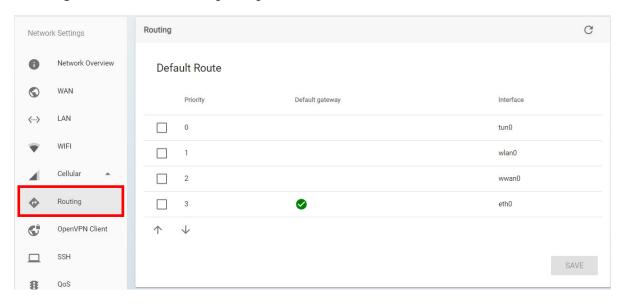

Select specific interface and click arrow to set routing priority, click SAVE

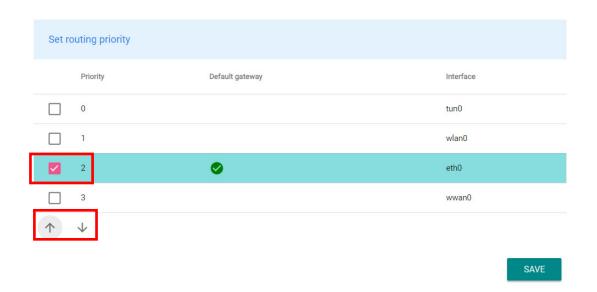

# **Configuring OpenVPN Client Settings**

Click **OpenVPN Client** to view the current OpenVPN settings.

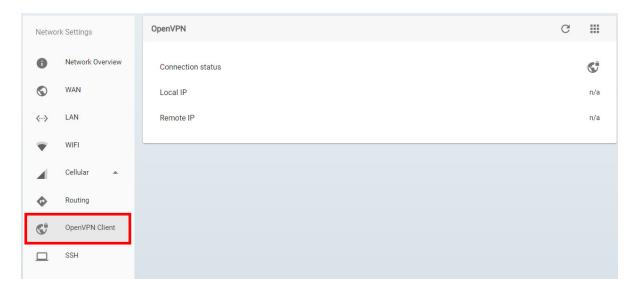

To configure the settings, click the edit icon.

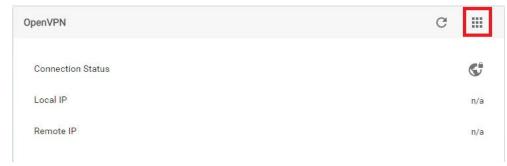

#### Select Settings.

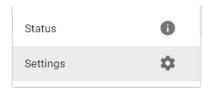

You can download an OpenVPN setting sample file by clicking on the download icon.

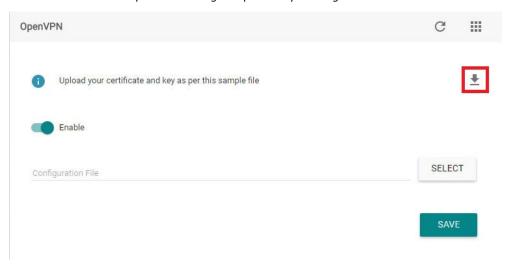

Select **Enable**, and then select the file from your computer, and then upload to the MIRF 2.0. When the file upload is complete (as indicated by the status bar), click **SAVE**.

Check the **Connection status** icon. If the icon is green, the OpenVPN client is connected. If the icon remains gray, the client is not connected.

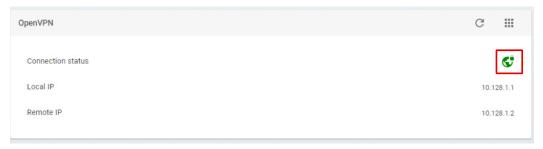

## **Configuring SSH Settings**

Click **SSH** to view the current SSH settings.

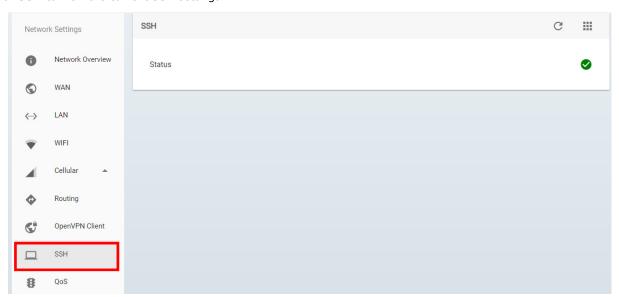

To configure the settings, click the edit icon.

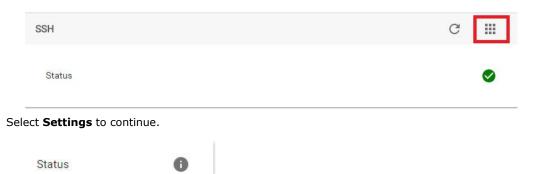

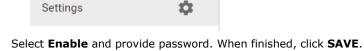

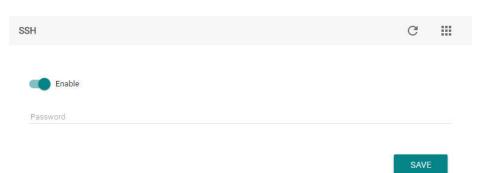

## **Configuring QoS Settings**

Click  ${f QoS}$  to view the current QoS settings.

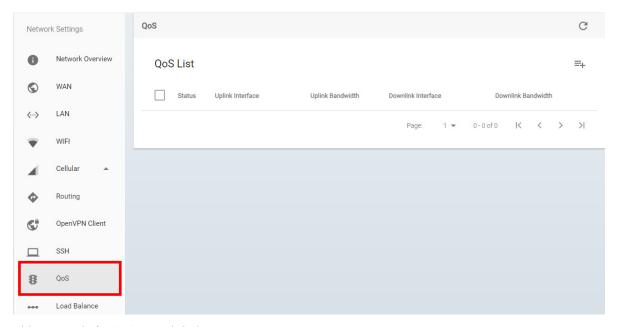

To add a new rule for QoS List, click the icon.

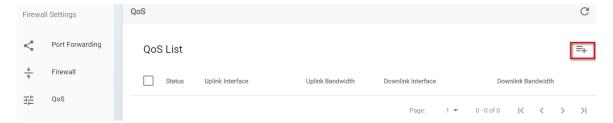

Select **Enable**, and then provide the necessary information. When finished, click **SAVE**.

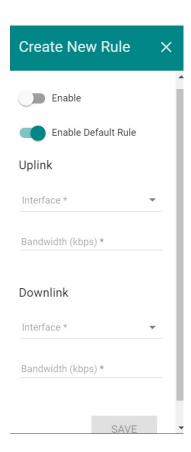

## **Configuring Load Balance Settings**

Click **Load Balance** to view the current Load Balance settings.

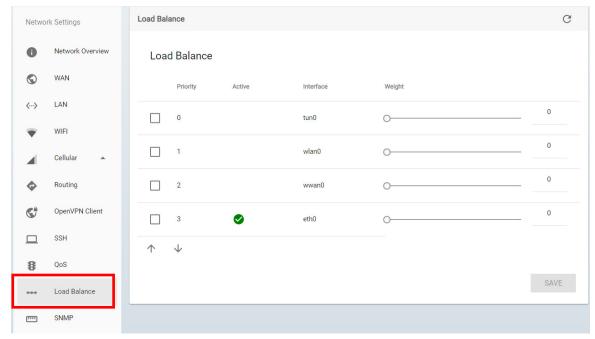

Select specific interface and click arrow to set load balance priority. Scroll the Toggle bar to set the weight of specific interface, click **SAVE** 

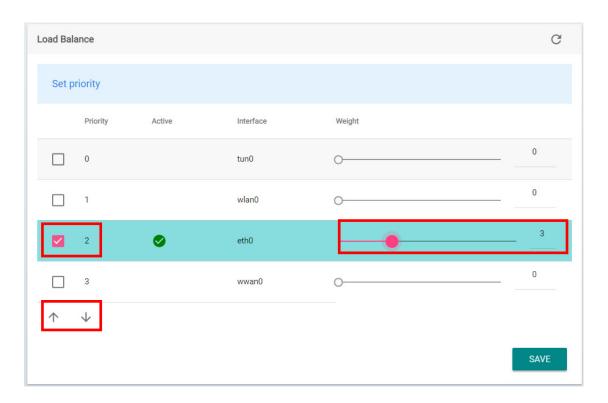

# **Configuring SNMP Settings**

Click **SNMP** to view the current SNMP settings.

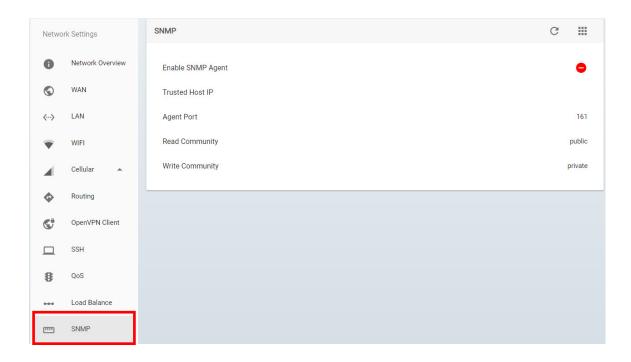

To configure the settings, click the edit icon.

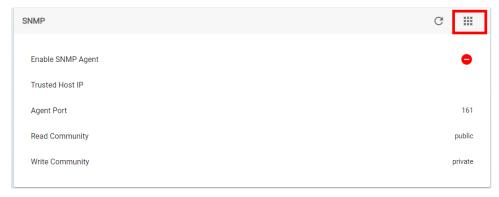

Select **Settings** to continue.

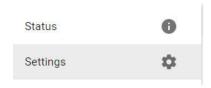

Select Enable SNMP Agent. Edit Trusted Host IP and Agent Port, click SAVE.

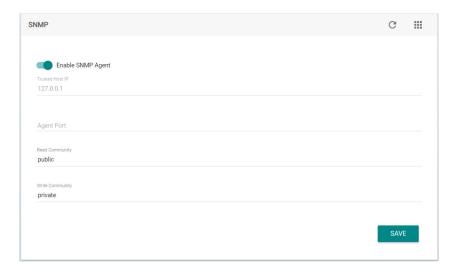

## **Configuring VRRP Settings**

The Virtual Router Redundancy Protocol (VRRP) enables a group of routers to form a single virtual router with a virtual IP address. The LAN clients can then be configured with the virtual router's virtual IP address as their default gateway. The virtual router is the combination of a group of routers, also known as a VRRP group

Click  $\boldsymbol{VRRP}$  to view the current VRRP settings.

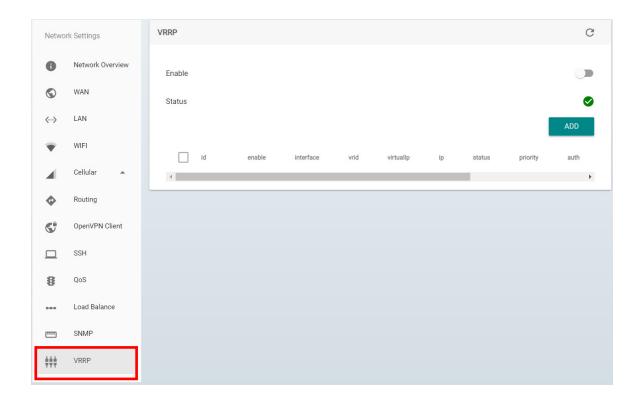

To configure the settings, click the **ADD** icon.

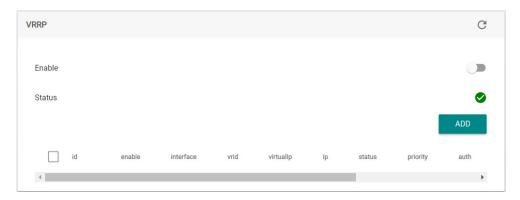

Check **Enable Entry** to create VRRP entry and configure **Virtual IP** & **Priority**.

Determines priority in a VRRP group. The priority value range is 1 to 245, with 245 the highest priority and default priority is 100. If several settings have the same priority, the router with higher IP address will have the higher priority. The usable range is "1 to 254".

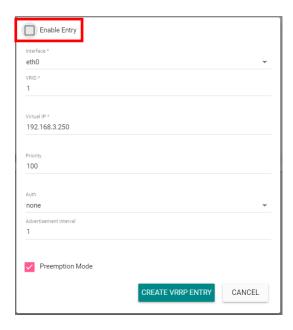

Set authority for current entry and input password if necessary

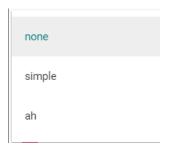

Set Advertisement Interval for from 1 to 255 seconds, with default 1 second.

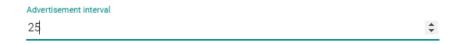

Check to enable Preemption Mode

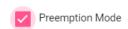

Select **Enable** after adding all VRRP entries.

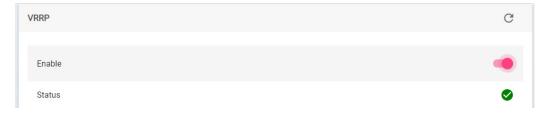

### **Configuring Firewall Settings**

To configure firewall settings, select **Firewall** from the main menu.

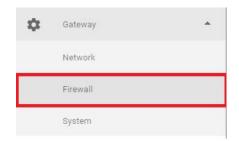

Select **Port Forward** to view the current firewall settings.

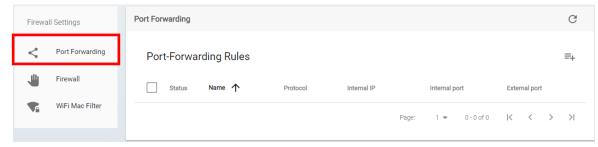

To add a new rule for port forward, click the icon.

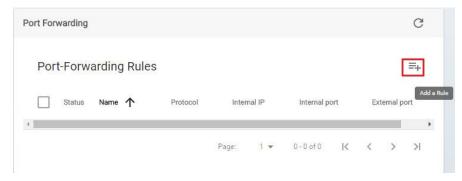

Select **Enable**, and then provide the necessary information. When finished, click **SAVE**.

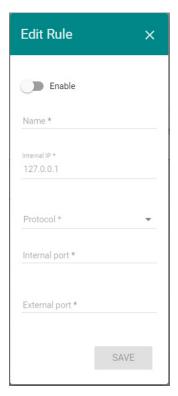

Select Firewall to view the current firewall settings.

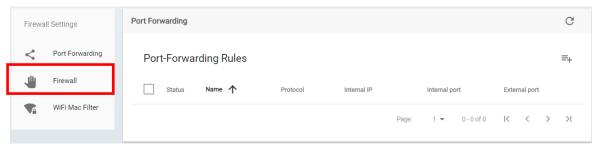

To add a new rule for Firewall, click the icon.

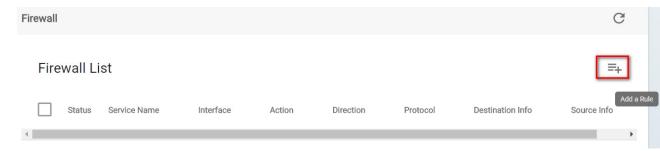

Select **Enable**, and then provide the necessary information. When finished, click **SAVE**.

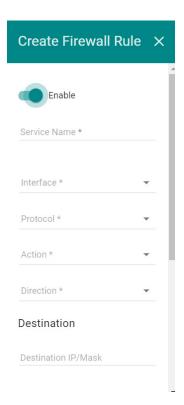

Select WiFi Mac Filter to view the current MAC Filter settings.

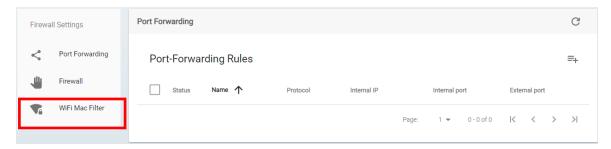

To add a new rule for MAC Filter, click the edit icon.

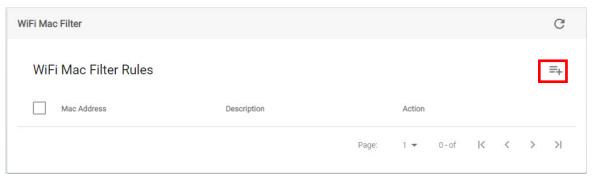

Edit MAC Address and related description, click **SAVE**.

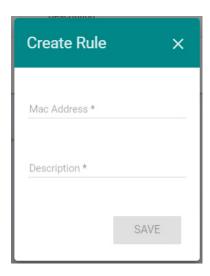

### **Configuring System Settings**

Select **System** from the menu.

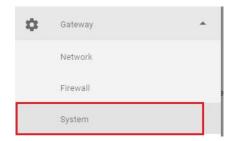

System settings include various options, such as **Serial**, **Time**, **Admin**, **GPS**, **CS Remote Control**, **Maintenance** and **Signal Tracker**.

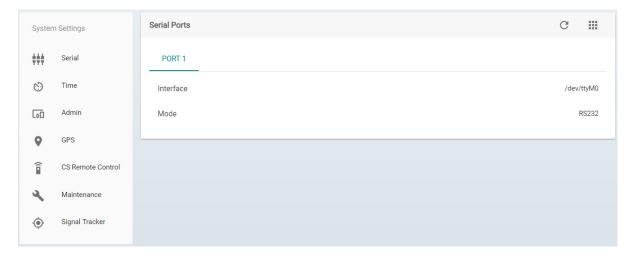

### **Configuring Serial Settings**

Select **Serial** to view the current serial settings.

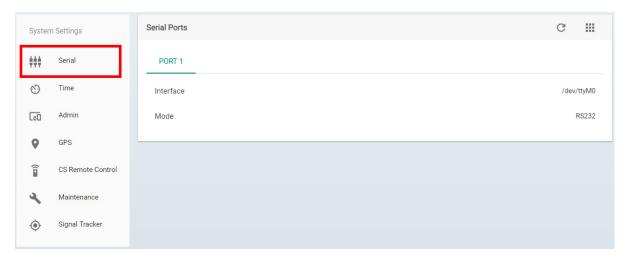

To configure the serial settings, click the edit icon.

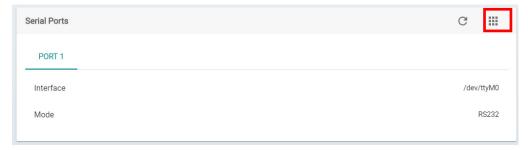

#### Select **Settings**.

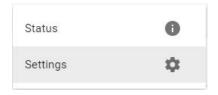

Configure the serial port interface by selecting from the drop-down list. When finished, click **SAVE**.

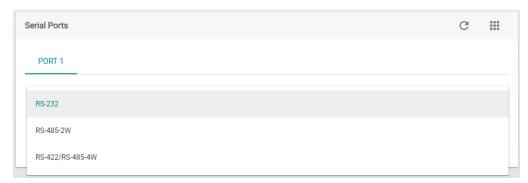

### **Configuring the System Time**

Select Time to view the current system time.

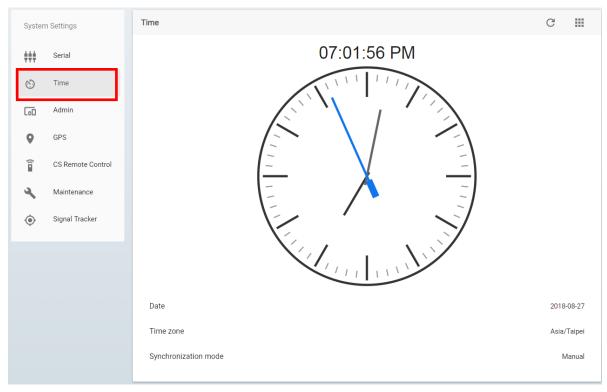

To configure the system time, click the edit icon.

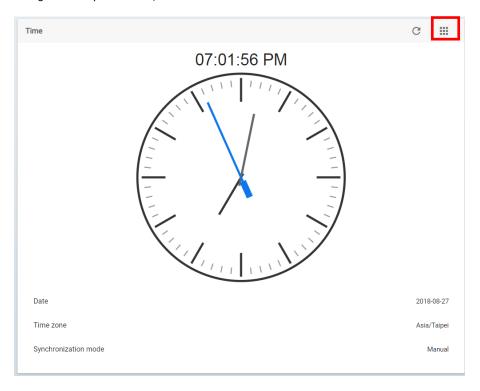

Select Settings.

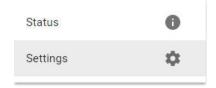

Select if you want to use **Synchronization Mode**, and offer the **Time Server** name and **Time Interval** value. When finished, click **SAVE**.

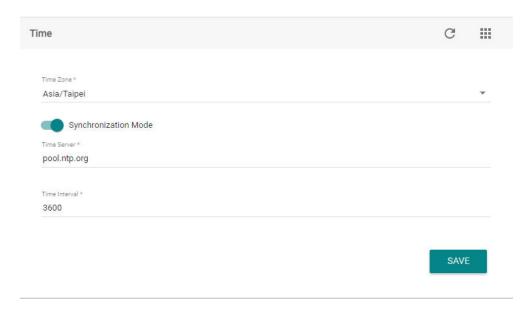

### **Configuring Admin Settings**

Select Admin to view the current HTTP/HTTPS services settings and corresponding port number.

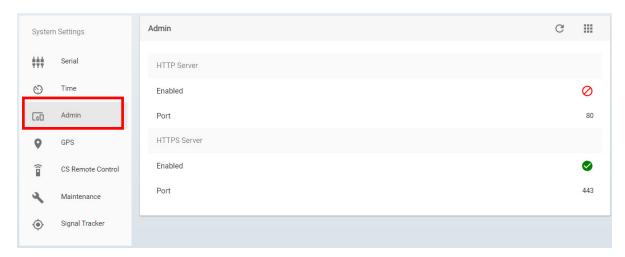

To configure the Admin settings, click the edit icon.

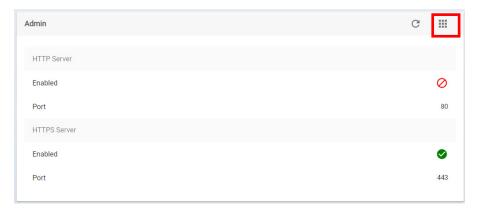

#### Select Settings.

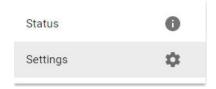

Use the Toggle bars to enable/disable HTTPS and HTTP services for the current ThingsPro Gateway. You can assign a port to each of these two services. When finished, click SAVE.

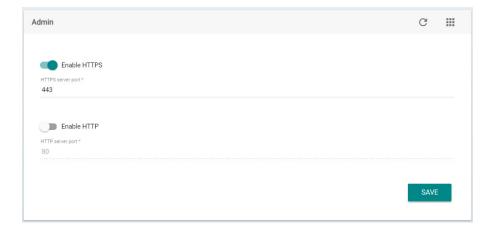

### **Configuring GPS Settings**

Select GPS to view the current GPS settings.

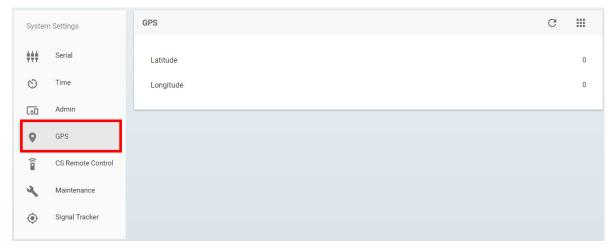

To configure the GPS settings, click the edit icon.

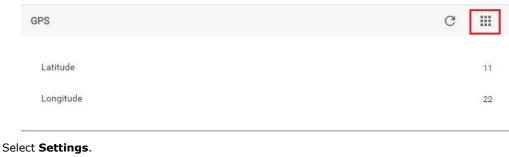

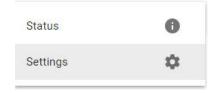

Select **Enable** to automatically receive GPS data. Specify the allocated interface for the major GPS module and set the data refresh interval. Click SAVE.

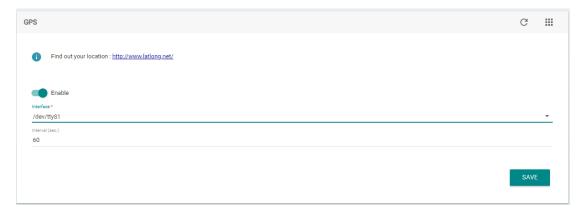

If you don't enable the GPS function, you can manually enter the Latitude and Longitude values in the fields. When finished, click SAVE.

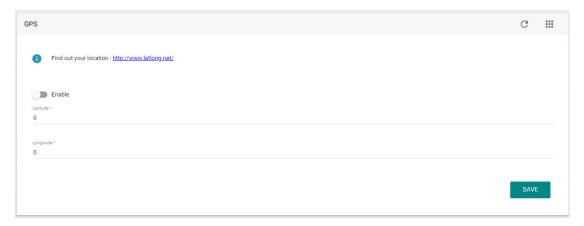

### **Configuring Remote Control Settings**

Select **CS Remote Control** to view the current settings. This allows you to remotely connect to ThingsPro Server. You can get this information during the Enablement Utility registration process.

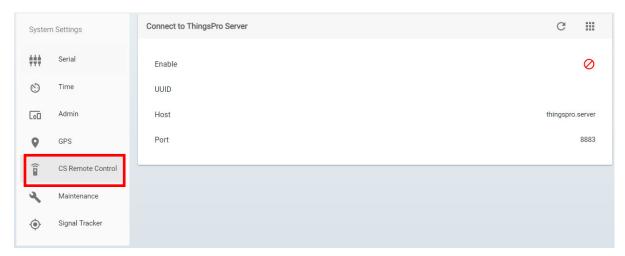

To configure, click the edit icon.

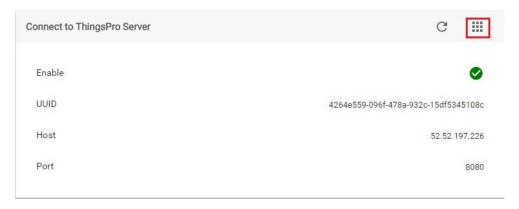

#### Select Settings.

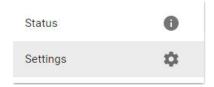

Select **Enable**, and provide the values for **Host**, **Port**, and **PSK**.

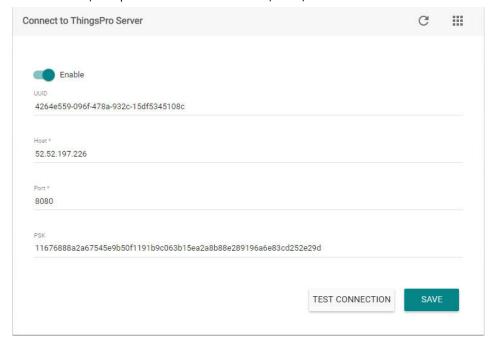

You can click **TEST CONNECTION**, or **SAVE** to finish.

## **System Maintenance**

This section is the same as the procedure in Maintenance in the main menu section. Refer to <u>Maintenance</u> section.

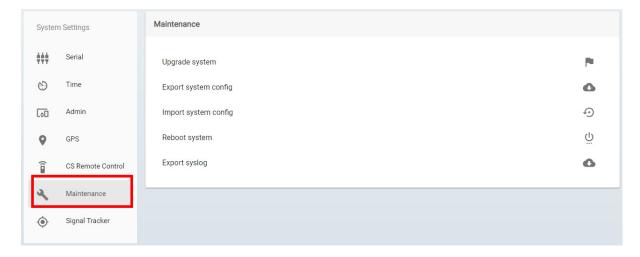

### **Configuring Signal Tracker Settings**

Select Signal Tracker to view the current GPS location from map.

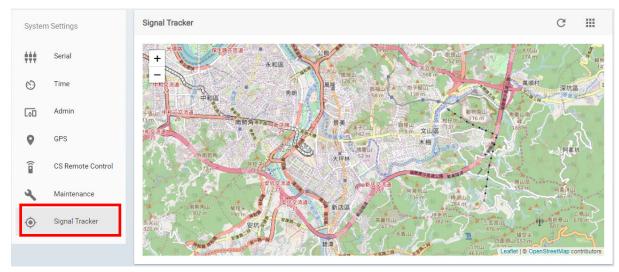

To configure, click the edit icon.

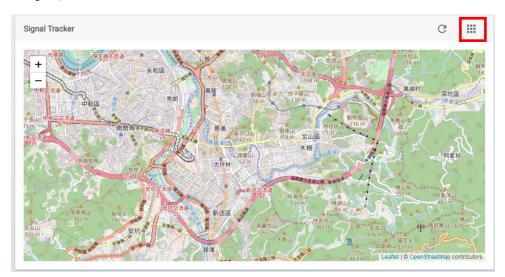

Check **Enable** to active Signal Tracker function.

Set Interval in minutes from 1 to 60 minutes, with default 1 minute.

Set Max records from 100 to 10000, with default 100.

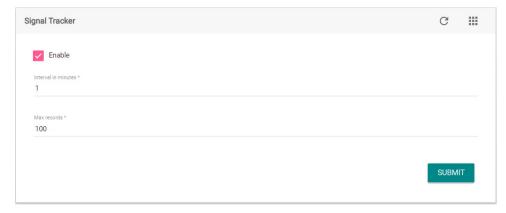

Click **SUBMIT** while you complete the configuration.

### **Managing User Accounts**

This section describes how to add new account, and manage the existing account. Select **User Account** from the menu.

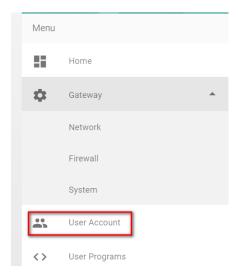

### **Creating a New Account**

To create a new account, select the icon.

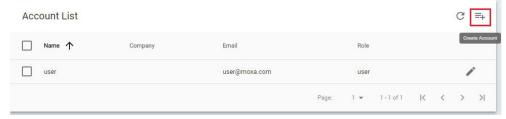

Provide the necessary information for the new account. When finished, click SAVE.

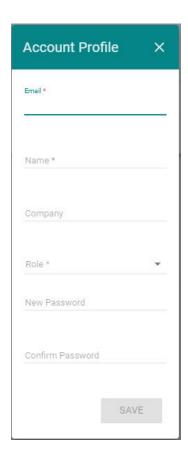

### **Editing the Administrator Information**

To edit the administrator information, click Edit.

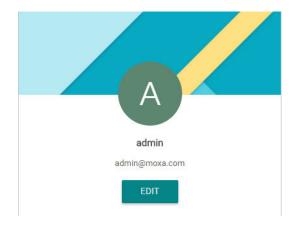

Edit the information in the specific fields. When finished, click **SAVE**.

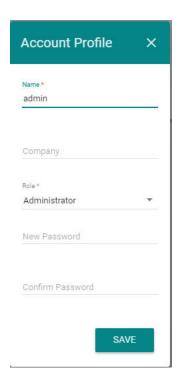

### **Updating User Account Information**

To update an existing user, check the user, and then select the edit icon.

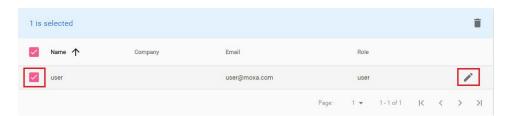

For access rights of the root, admin, and user, refer to the following table.

|       | Configuration | API Token |
|-------|---------------|-----------|
| root  | read/write    | write     |
| admin | read/write    | N/A       |
| user  | read          | N/A       |

Edit the information in the specific fields. When finished, click **SAVE**.

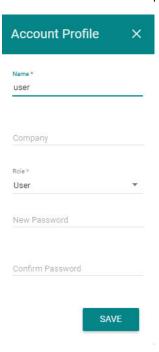

### **Deleting a User Account**

To delete an account, select the account, and then click the delete icon.

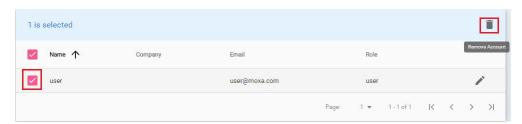

### **Managing User Programs**

MIRF 2.0 allows developers to develop their own programs or applications and upload them to MIRF 2.0 . Select the **User Programs** tab from the main menu.

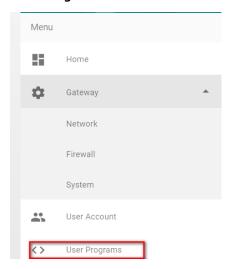

To add a program, click the add icon.

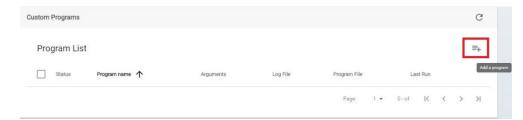

Select **Enable**, provide the name of the program, and select the file from a specific location (refer to the following example to create the file you want to upload). You can also specify when the program should run. For example, whenever the system starts up or at a periodic interval. When finished, click **SAVE**.

#### **Example**

Scenario: Synchronize system time with network time server every minute.

Follow the steps below to create the script file and upload it to MIRF 2.0:

- 1. Connect to the UC-8540 computer through the console port or via an Ethernet cable. Log in to the computer.
- 2. Create a working directory on the MIRF 2.0.

moxa@Moxa:~\$ mkdir myproject

3. Enter this working directory and create a shell script file in this folder. The name of this file must be "exec". The content of this example shell script is:

#! /bin/sh
ntpdate \$1

**NOTE** The UC-8540 computer generally supports C, C++, Python, shell script, and JavaScript. You may use these programming languages to develop your program.

4. When you finish developing the program, set the "exec" file to have execution permissions.

moxa@Moxa:~/myproject\$ chmod +x exec

5. Use the tar command to compress all files created in this folder.

moxa@Moxa:~/myproject\$ tar cvzf myproject.tar.gz .

Enter a name for the program, then click **Select** to upload the compressed file. The shell script needs an argument to specify the network time server. MIRF 2.0 will terminate the user program after the "timeout" value expires. If the timeout value is set to 0, then MIRF 2.0 will leave the user program running permanently.

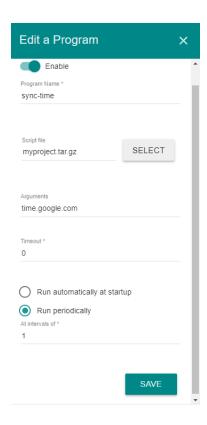

6. After clicking the **SAVE** button, the program will be available under the **User Programs** section of the main menu.

.

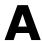

## **Using the General Debian Package**

In this chapter, we explain how to use the general Debian Package on the UC-8540 computer.

The following topics are covered in this appendix:

# □ NTP Client □ Executing Scheduled Commands with cron ➤ Updating System Time and RTC

#### □ Log Processing using rsyslog

- > Rsyslog's Configuration File
- Using Selectors

#### □ OpenSSL

- Ciphers
- > Cryptographic Hash Functions
- Public-Key Cryptography

#### **☐** The Apache Web Server

Editing the ServerName in the Apache Configuration File

#### ☐ SFTP

#### □ DNS

- /etc/hosts
- /etc/resolv.conf
- /etc/nsswitch.conf

#### iptables

- Observing and Erasing Chain Rules
- > Defining a Policy for Chain Rules
- > Appending or Deleting Rules

#### □ NAT

- NAT Example
- > Enabling NAT at Bootup

#### □ rsync

- Using rsync for External Backups
- Automating rsync Backups

#### ■ NFS (Network File System)

Setting Up the UC-8540 Computer as an NFS Client

#### □ SNMP

#### □ OpenVPN

Static-Key VPN

#### □ Package Management

- > apt-get
- > apt-cache
- > Listing All Available Packages
- Finding the Package Name and Software Description
- > Checking Package Information
- > Checking Dependencies for Specific Packages
- Checking the Cache Statistics
- Updating System Packages
- > Installing or Upgrading Specific Packages
- Upgrading All Software Packages
- > Installing Multiple Packages
- > Installing Packages Without Upgrading
- Upgrading Specific Packages
- Installing Specific Package Version
- > Removing Packages
- Completely Removing Packages
- Cleaning Up Disk Space
- Downloading Only the Source Code of a Package
- > Downloading and Unpacking a Package
- Downloading, Unpacking, and Compiling a Package
- Download a Package Without Installing the Package
- > Checking the Change Log of a Package
- > Checking Broken Dependencies
- > Searching and Building Dependencies
- > Cleaning Apt-Get Cache

#### > Removing Installed Packages

### **NTP Client**

The UC-8540 computer has a built-in NTP (Network Time Protocol) client that is used to initialize a time request to a remote NTP server. Use #ntpdate <IP address of the server> to update the system time.

ntpdate 192.168.1.97 hwclock -w

Visit <a href="http://www.ntp.org">http://www.ntp.org</a> for more information about NTP and NTP server addresses.

```
192.168.4.127 - Putty
moxa@Moxa:~$ sudo ntpdate 10.128.8.1

8 Mar 13:13:01 ntpdate[1758]: step time server 10.128.8.1 offset 3.792556 sec
moxa@Moxa:~$ hwclock -w
moxa@Moxa:~$ hwclock
2017-03-08 13:14:14.497444+0800
```

NOTE

Before using the NTP client utility, check your IP and DNS settings to make sure that an Internet connection is available. For details on configuring the Ethernet interface, refer to "Configuring Ethernet Interface" section under "Network Setting" in Chapter 2.

### **Executing Scheduled Commands with cron**

The cron daemon reads /etc/crontab to retrieve scripts and other commands to be run at regularly scheduled times. The cron daemon wakes up every minute and checks each command listed in the crontab file to see if it should be run at that time.

Modify the file /etc/crontab to schedule an application. Crontab entries follow the format below:

| mm     | h    | dom  | mon   | dow               | user | command |
|--------|------|------|-------|-------------------|------|---------|
| minute | hour | date | month | week              | user | Command |
| 0-59   | 0-23 | 1-31 | 1-12  | 0-6 (0 is Sunday) |      |         |

For example, issue the following command if you want to launch a program at 8:00 every day:

```
#minute hour date month dow user command
* 8 * * root /path/to/your/program
```

Every column in a crontab entry must be marked with a character. The asterisk indicates "every possible unit," so that setting an asterisk in the day-of-week column will configure cron to run the command on every day of the week. If you wish to run a command "every X minutes" or "every X hours", then use the format \*/X.

### **Updating System Time and RTC**

Take the following steps to use cron to update the system time and RTC:

1. Write a shell script named fixtime.sh and save it to the /home directory.

```
#!/bin/sh
ntpdate time.stdtime.gov.tw
hwclock -w
exit 0
```

2. Reset the access permissions for fixtime.sh

```
moxa@Moxa:~# chmod 755 fixtime.sh
```

3. Modify the /etc/crontab file to run fixtime.sh every 10 minutes (i.e.: \*/10) by adding this line:

```
*/10 * * * * root /home/fixtime.sh
```

#### **NOTE** Click the following link for more information on cron. <u>http://www.debian-administration.org/articles/56</u>

## Log Processing using rsyslog

**Rsyslog** is an enhanced, multi-threaded log reporting utility with a focus on security and reliability. It offers support for on-demand disk buffering, log reports and alarms delivered over TCP, SSL, TLS, and RELP, writing to databases, and email alerting. Rsyslog replaces syslogd.

Rsyslog is installed but disabled by default.

| Start rsyslog manually | systemctl start rsyslog   |
|------------------------|---------------------------|
| Stop rsyslog manually  | systemctl stop rsyslog    |
| Enable rsyslog         | systemctl enable rsyslog  |
| Disable rsyslog        | systemctl disable rsyslog |

### **Rsyslog's Configuration File**

The syntax of the **/etc/rsyslog.conf** file is detailed in the rsyslog.conf(5) manual page. The overall principle is to write "selector" and "action" pairs. The selector defines all relevant messages, and the action describes how to deal with them.

| Each message is   | associated with an application, called a facility in rsyslog documentation:       |
|-------------------|-----------------------------------------------------------------------------------|
| auth and authpriv | for authentication                                                                |
| cron              | comes from task scheduling services, cron and atd                                 |
| daemon            | affects a daemon without any special classification (DNS, NTP, etc.)              |
| ftp               | concerns the FTP server                                                           |
| kern              | message coming from the kernel                                                    |
| lpr               | comes from the printing subsystem                                                 |
| mail              | comes from the e-mail subsystem                                                   |
| news              | Usenet subsystem message (especially from an NNTP — Network News Transfer         |
|                   | Protocol — server that manages newsgroups)                                        |
| syslog            | messages from the syslogd server, itself                                          |
| user              | user messages (generic)                                                           |
| uucp              | messages from the UUCP server (Unix to Unix Copy Program, an old protocol notably |
|                   | used to distribute e-mail messages)                                               |
| local0 to local7  | reserved for local use                                                            |
| Each message is   | also associated with a priority level. Here is the list in decreasing order:      |
| emerg             | Help! There's an emergency, the system is probably unusable.                      |
| alert             | hurry up, any delay can be dangerous, action must be taken immediately            |
| crit              | conditions are critical                                                           |
| err               | error                                                                             |
| warn              | warning (potential error)                                                         |
| notice            | conditions are normal, but the message is important                               |
| info              | informative message                                                               |
| debug             | debugging message                                                                 |

### **Using Selectors**

The selector is a semicolon-separated list of *subsystem.priority* pairs (example: **auth.notice;mail.info**). An asterisk represents all subsystems or all priorities (examples: \*.alert or mail.\*). Several subsystems can be grouped, by separating them with a comma (example: **auth,mail.info**). The priority indicated also covers messages of equal or higher priority; thus **auth.alert** indicates the auth subsystem messages of alert or emergency priority. Prefixed with an exclamation point (!), it indicates the opposite, in other words the strictly lower priorities; **auth.!notice**, thus, indicates messages issued from auth, with info or debug priority. Prefixed with an equal sign (=), it corresponds to precisely and only the priority indicated (e.g., **auth.=notice** only concerns messages from auth with notice priority).

Each element in the list on the selector overrides previous elements. It is thus possible to restrict a set or to exclude certain elements from it. For example, **kern.info;kern.!err** means messages from the kernel with priority between info and warn. The none priority indicates the empty set (no priorities), and serves to exclude a subsystem from a set of messages. Thus, \*.crit;kern.none indicates all the messages of priority equal to or higher than critical, not originating from the kernel.

#### NOTE

Click the following link for more information on rsyslog.

https://wiki.debian.org/Rsyslog http://www.rsyslog.com/doc/

### **OpenSSL**

The UC-8540 computer supports hardware accelerator with openssl. Check the version of openssl; it should indicate that it was modified by Moxa.

Before enabling the hardware accelerator:

```
root@Moxa:/home/moxa# openssl speed -evp aes-128-cbc
Doing aes-128-cbc for 3s on 16 size blocks: 3647090 aes-128-cbc's in 3.01s
Doing aes-128-cbc for 3s on 64 size blocks: 1117858 aes-128-cbc's in 3.01s
Doing aes-128-cbc for 3s on 256 size blocks: 299016 aes-128-cbc's in 3.01s
Doing aes-128-cbc for 3s on 1024 size blocks: 69587 aes-128-cbc's in 2.88s
Doing aes-128-cbc for 3s on 8192 size blocks: 9482 aes-128-cbc's in 3.01s
OpenSSL 1.0.1t 3 May 2016
options:bn(64,32) rc4(ptr,char) des(idx,cisc,16,long) aes(partial) blowfish(ptr)
compiler: gcc -I. -I.. -I../include -fPIC -DOPENSSL PIC -DOPENSSL THREADS -D REENTRANT
-DDSO DLFCN -DHAVE DLFCN H -DL ENDIAN -DTERMIO -g -O2 -fstack-protector-strong -Wformat
-Werror=format-security -D FORTIFY SOURCE=2 -W1,-z,relro -Wa,--noexecstack -Wall
-DOPENSSL BN ASM MONT -DOPENSSL BN ASM GF2m -DSHA1 ASM -DSHA256 ASM -DSHA512 ASM
-DAES ASM -DGHASH ASM
The 'numbers' are in 1000s of bytes per second processed.
                16 bytes
                              64 bytes
                                          256 bytes
                                                      1024 bytes
                                                                   8192 bytes
                                           25431.26k
                                                                     25806.16k
aes-128-cbc
                 19386.52k
                              23768.41k
                                                        24742.04k
```

After enabling the hardware accelerator:

```
moxa@Moxa:~$ sudo openssl speed -evp aes-128-cbc
[sudo] password for moxa:
Doing aes-128-cbc for 3s on 16 size blocks: 100640 aes-128-cbc's in 0.18s
Doing aes-128-cbc for 3s on 64 size blocks: 111456 aes-128-cbc's in 0.11s
Doing aes-128-cbc for 3s on 256 size blocks: 119786 aes-128-cbc's in 0.16s
Doing aes-128-cbc for 3s on 1024 size blocks: 107512 aes-128-cbc's in 0.08s
Doing aes-128-cbc for 3s on 8192 size blocks: 47739 aes-128-cbc's in 0.06s
OpenSSL 1.0.2j 26 Sep 2016
built on: reproducible build, date unspecified
options:bn(64,32) rc4(ptr,char) des(idx,cisc,16,long) aes(partial) blowfish(ptr)
compiler: gcc -I. -I.. -I../include -fPIC -DOPENSSL PIC -DOPENSSL THREADS
-D REENTRANT -DDSO DLFCN -DHAVE DLFCN H -DHAVE CRYPTODEV -DUSE CRYPTDEV DIGESTS
-DL ENDIAN -g -O2 -fstack-protector-strong -Wformat -Werror=format-security
-D FORTIFY SOURCE=2 -Wl,-z,relro -Wa,--noexecstack -Wall -DOPENSSL BN ASM MONT
-DOPENSSL_BN_ASM_GF2m -DSHA1_ASM -DSHA256_ASM -DSHA512_ASM -DAES_ASM -DBSAES_ASM
-DGHASH ASM
The 'numbers' are in 1000s of bytes per second processed.
              16 bytes
                           64 bytes
                                      256 bytes
                                                 1024 bytes 8192 bytes
aes-128-cbc
                 8945.78k
                            64847.13k 191657.60k 1376153.60k 6517964.80k
```

OpenSSL supports a number of different cryptographic algorithms, described in the following subsections.

### **Ciphers**

Ciphers support the following cryptographic methods:

AES, Blowfish, Camellia, SEED, CAST-128, DES, IDEA, RC2, RC4, RC5, Triple DES, GOST 28147-89

### **Cryptographic Hash Functions**

MD5, MD4, MD2, SHA-1, SHA-2, RIPEMD-160, MDC-2, GOST R 34.11-94

### **Public-Key Cryptography**

RSA, DSA, Diffie-Hellman key exchange, Elliptic curve, GOST R 34.10-2001

NOTE

Make sure the version of openssl was built by Moxa, or the hardware accelerator function will not work with other versions.

### **SFTP**

The default SFTP daemon will start when the system boots up. The login and password used are the same as the system login and password (**moxa/moxa**). You can also configure the SFTP account using the following steps.

1. Create a user & group for SFTP access, without a shell.

```
moxa@Moxa:~$ sudo adduser sftp
[sudo] password for moxa:
Adding user `sftp' ...
Adding new group `sftp' (1003) ...
Adding new user `sftp' (1001) with group `sftp' ...
Creating home directory `/home/sftp' ...
```

```
Copying files from `/etc/skel' ...

Enter new UNIX password:

Retype new UNIX password:

passwd: password updated successfully

Changing the user information for sftp

Enter the new value, or press ENTER for the default

Full Name []:

Room Number []:

Work Phone []:

Home Phone []:

Other []:

Is the information correct? [Y/n]
```

To block the user account "sftp" from being used for normal Linux logins, and only available for sftp programs, we need to assign a special shell for the account. In the example shown below, we assign the shell "/bin/false" to the user account "sftp" and change account's folder and owner.

```
moxa@Moxa:~$ sudo usermod -s /bin/false sftp
```

```
moxa@Moxa:~$ sudo mkdir /home/sftp/upload/
moxa@Moxa:~$ sudo chown root:root /home/sftp
moxa@Moxa:~$ sudo chown sftp:sftp /home/sftp/upload/
```

2. Execute the file "/etc/ssh/sshd\_config" to append SSHD-related configuration.

```
Subsystem sftp internal-sftp #Subsystem sftp /usr/lib/openssh/sftp-server
```

Add the following commands at the end of the config file:

```
Match User sftp
ChrootDirectory /home/%u
ForceCommand internal-sftp
```

3. Restart SSHD Daemon:

```
moxa@Moxa:~$ sudo systemctl restart ssh
```

4. At this point, the account and its default path should be configured.

#### NOTE

Click the following link for more information on SSH:

https://wiki.debian.org/SSH

### **DNS**

The UC-8540 computer supports DNS client (but not DNS server). To set up DNS client, you need to edit three configuration files: /etc/hosts, /etc/resolv.conf, and /etc/nsswitch.conf.

### /etc/hosts

This is the first file that the Linux system reads to resolve the host name and IP address.

### /etc/resolv.conf

This is the most important file that you need to edit when using DNS for the other programs. For example, before using <code>#ntpdate time.nist.gov</code> to update the system time, you will need to add the DNS server address to the file. Ask your network administrator which DNS server address you should use. The DNS server's IP address is specified with the <code>nameserver</code> command. For example, add the following line to /etc/resolv.conf file if the DNS server's IP address is 168.95.1.1:

nameserver 168.95.1.1

```
10.120.53.100 - PuTTY

moxa@Moxa:~$ cat /etc/resolv.conf

#nameserver 192.168.3.1

nameserver 168.95.1.1
```

### /etc/nsswitch.conf

This file defines the sequence to resolve the IP address by using /etc/hosts file or /etc/resolv.conf.

### iptables

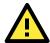

#### **ATTENTION**

All the **iptables** settings configured in this section are temporary, and will be reset to the settings configured by the RESTful API once the computer has been restarted.

The tool **iptables** is an administrative tool for setting up, maintaining, and inspecting the Linux kernel's IP packet filter rule tables. Several different tables are defined, with each table containing built-in chains and user-defined chains.

Each chain is a list of rules that apply to a certain type of packet. Each rule specifies what to do with a matching packet. A rule (such as a jump to a user-defined chain in the same table) is called a *target*.

The UC-8540 computer supports three types of iptables: Filter tables, NAT tables, and Mangle tables:

Filter Table—includes three chains:

INPUT chain

**OUTPUT** chain

FORWARD chain

**NAT Table**—includes three chains:

PREROUTING chain—transfers the destination IP address (DNAT)

POSTROUTING chain—works after the routing process and before the Ethernet device process to transfer the source IP address (SNAT)

OUTPUT chain-produces local packets

sub-tables

Source NAT (SNAT)—changes the first source packet IP address

Destination NAT (DNAT)—changes the first destination packet IP address

MASQUERADE—a special form for SNAT. If one host can connect to internet, then other computers that connect to this host can connect to the Internet when it the computer does not have an actual IP address.

REDIRECT—a special form of DNAT that re-sends packets to a local host independent of the destination IP address.

Mangle Table—includes two chains, and it has three extensions—TTL, MARK, TOS.

PREROUTING chain—pre-processes packets before the routing process.

OUTPUT chain—processes packets after the routing process.

The following figure shows the **iptables** hierarchy.

| Table                | Chain       | Rule            |
|----------------------|-------------|-----------------|
| NAT                  | PREROUTING  | Types of rule   |
| (Network translation | POSTROUTING | • Policy        |
| translation)         | OUTPUT      | Self-defined    |
| Filter (Default)     | INPUT       | Targets of rule |
| (Packet filtering)   | OUTPUT      | • ACCEPT        |
|                      | FORWARD     | • DROP          |
| Mangle               | PREROUTING  | • REJECT        |
| (Packet header       | INPUT       | • LOG           |
| modification)        | FORWARD     |                 |
|                      | OUTPUT      | • SNAT          |
|                      | POSTROUTING | • DNAT          |
|                      |             | MASQUERADE      |

The UC-8540 computer supports the following sub-modules. Be sure to use the module that matches your application. The most common modules are already built in to the kernel:

| ip6t_eui64.ko        | ip6t_ipv6header.ko | nf_conntrack_ipv6.ko    | xfrm4_mode_tunnel.ko    |
|----------------------|--------------------|-------------------------|-------------------------|
| ip6t_rt.ko           | ip6t_LOG.ko        | xfrm6_mode_beet.ko      | ah4.ko                  |
| ip6table_security.ko | ip6t_ah.ko         | sit.ko                  | xfrm4_mode_beet.ko      |
| ip6table_filter.ko   | ip6_tables.ko      | ipv6.ko                 | xfrm4_mode_transport.ko |
| ip6t_frag.ko         | ip6table_raw.ko    | xfrm6_mode_tunnel.ko    | esp4.ko                 |
| ip6t_hbh.ko          | nf_defrag_ipv6.ko  | xfrm6_mode_transport.ko | ipcomp.ko               |
| ip6t_REJECT.ko       | ip6t_mh.ko         | xfrm_ipcomp.ko          | tcp_diag.ko             |
| inet_lro.ko          | xfrm4_tunnel.ko    | inet_diag.ko            |                         |

The basic syntax to enable and load an **iptables** module is as follows:

Use **1smod** to check if the **ip\_tables** module has already been loaded in the UC-8540 computer. Use **modprobe** to insert and enable the module.

Use the following command to load the modules (iptable filter, iptable mangle, iptable nat):

#modprobe iptable filter

Use iptables, iptables-restore, and iptables-save commands to maintain the database.

#### **NOTE**

The **iptables** tool plays the role of packet filtering or NAT. Take care when setting up the **iptables** rules. If the rules are not correct, remote hosts that connect via a LAN or PPP might be denied access. We recommend using the serial console to set up the **iptables**.

Click on the following links for more information on iptables:

http://www.linuxguruz.com/iptables/

http://www.netfilter.org/documentation/HOWTO//packet-filtering-HOWTO.html

https://wiki.debian.org/DebianFirewall

https://wiki.debian.org/iptables

Since the **iptables** command is very complex, we have divided our discussion of the various rules into the following three categories to illustrate the **iptables** syntax: Observing and Erasing Chain Rules, Defining a Policy for Chain Rules, and Appending or Deleting Rules.

### **Observing and Erasing Chain Rules**

#### **Usage:**

```
#iptables [-t tables] [-L] [-n]
```

-t tables: Table to manipulate (default: 'filter'); example: NAT or filter.

-L [chain]: List all rules in selected chains. If no chain is selected, all chains are listed.

-n: Numeric output of addresses and ports.

#### #iptables [-t tables] [-FXZ]

-F: Flush the selected chain (all the chains in the table if none is listed).

-X: Delete the specified user-defined chain.

-Z: Set the packet and byte counters in all chains to zero.

#### **Examples:**

```
#iptables -L -n
```

In this example, since we do not use the -t parameter, the system uses the default 'filter' table. Three chains are included: INPUT, OUTPUT, and FORWARD. INPUT chains are accepted automatically, and all connections are accepted without being filtered.

```
#iptables -F
#iptables -X
#iptables -Z
```

### **Defining a Policy for Chain Rules**

#### **Usage:**

#iptables [-t tables] [-P] [INPUT, OUTPUT, FORWARD, PREROUTING, OUTPUT, POSTROUTING]
[ACCEPT, DROP]

-P: Set the policy for the chain to the given target.

INPUT: For packets destined for the UC-8540 computer sockets.

OUTPUT: For locally-generated packets.

FORWARD: For packets routed out through the UC-8540 computer.

PREROUTING: To alter packets as soon as they come in.

POSTROUTING: For altering incoming packets before routing them.

#### **Examples:**

```
#iptables -P INPUT DROP
#iptables -P OUTPUT ACCEPT
#iptables -P FORWARD ACCEPT
#modprobe iptable_nat
#iptables -t nat -P PREROUTING ACCEPT
#iptables -t nat -P OUTPUT ACCEPT
#iptables -t nat -P POSTROUTING ACCEPT
```

In this example, the policy accepts outgoing packets and denies incoming packets.

### **Appending or Deleting Rules**

#### **Usage:**

```
#iptables [-t table] [-AI] [INPUT, OUTPUT, FORWARD] [-io interface] [-p tcp, udp, icmp,
all] [-s IP/network] [--sport ports] [-d IP/network] [--dport ports] -j [ACCEPT. DROP]
         Append one or more rules to the end of the selected chain.
-A:
         Insert one or more rules in the selected chain as the given rule number.
-T:
-i:
         Name of an interface via which a packet is going to be received.
         Name of an interface via which a packet is going to be sent.
-0:
-p:
         The protocol of the rule or of the packet to check.
         Source address (network name, host name, network IP address, or plain IP address).
-s:
         Source port number.
--sport:
         Destination address.
-d:
--dport: Destination port number.
         Jump target. Specifies the target of the rules; i.e., how to handle matched packets.
-j:
         For example, ACCEPT the packet, DROP the packet, or LOG the packet.
```

#### **Examples:**

```
Example 1: Accept all packets from lo interface.
    #iptables -A INPUT -i lo -j ACCEPT
Example 2: Accept TCP packets from 192.168.0.1.
    #iptables -A INPUT -i eth0 -p tcp -s 192.168.0.1 -j ACCEPT
Example 3: Accept TCP packets from Class C network 192.168.1.0/24.
    #iptables -A INPUT -i eth0 -p tcp -s 192.168.1.0/24 -j ACCEPT
Example 4: Drop TCP packets from 192.168.1.25.
    #iptables -A INPUT -i eth0 -p tcp -s 192.168.1.25 -j DROP
Example 5: Drop TCP packets addressed for port 21.
    #modprobe modprobe xt tcpudp
    #iptables -A INPUT -i eth0 -p tcp --dport 21 -j DROP
Example 6: Accept TCP packets from 192.168.0.24 to UC-8540 computer's ports, 137, 138, and 139
    #iptables -A INPUT -i eth0 -p tcp -s 192.168.0.24 --dport 137:139 -j ACCEPT
Example 7: Log TCP packets that are received by UC-8540 computer's port 25.
    #iptables -A INPUT -i eth0 -p tcp --dport 25 -j LOG
Example 8: Drop all packets from MAC address 01:02:03:04:05:06.
    #modprobe xt mac
    #iptables -A INPUT -i eth0 -p all -m mac --mac-source 01:02:03:04:05:06 -j DROP
```

### NAT

The NAT (Network Address Translation) protocol translates IP addresses used on one network into IP addresses used on a connecting network. One network is designated the inside network and the other is the outside network. Typically, the UC-8540 connects several devices on a network and maps local inside network addresses to one or more global outside IP addresses, and un-maps the global IP addresses on incoming packets back into local IP addresses. For additional information on NAT, visit <a href="http://www.netfilter.org/documentation/HOWTO//packet-filtering-HOWTO.html">http://www.netfilter.org/documentation/HOWTO//packet-filtering-HOWTO.html</a>

NOTE: In Example 8, remember to issue the command #modprobe ipt mac first to load module ipt\_mac.

### **NAT Example**

In this example, the IP address of all packets leaving LAN1 are changed to **192.168.3.127** (you will need to load the module **ipt\_MASQUERADE**):

### **Enabling NAT at Bootup**

In most real world situations, you will want to use a simple shell script to enable NAT when the UC-8540 boots up. The following script is an example.

```
#!/bin/bash
# If you put this shell script in the /home/nat.sh
# Remember to chmod 744 /home/nat.sh
# Edit the rc.local file to make this shell startup automatically
# vi /etc/rc.local
# Add a line in the end of rc.local /home/nat.sh
EXIF= "eth0" #This is an external interface for setting up a valid IP address.
EXNET= "192.168.4.0/24" #This is an internal network address.
# Step 1. Insert modules.
# Here 2> /dev/null means the standard error messages will be dump to null device.
modprobe ip_tables 2> /dev/null
modprobe ip_nat_ftp 2> /dev/null
modprobe ip nat irc 2> /dev/null
modprobe ip conntrack 2> /dev/null
modprobe ip conntrack ftp 2> /dev/null
modprobe ip conntrack irc 2> /dev/null
# Step 2. Define variables, enable routing and erase default rules.
PATH=/bin:/sbin:/usr/bin:/usr/sbin:/usr/local/bin:/usr/local/sbin
export PATH
echo "1" > /proc/sys/net/ipv4/ip forward
/sbin/iptables -F
/sbin/iptables -X
/sbin/iptables -Z
/sbin/iptables -F -t nat
/sbin/iptables -X -t nat
/sbin/iptables -Z -t nat
/sbin/iptables -P INPUT ACCEPT
/sbin/iptables -P OUTPUT ACCEPT
/sbin/iptables -P FORWARD ACCEPT
/sbin/iptables -t nat -P PREROUTING ACCEPT
/sbin/iptables -t nat -P POSTROUTING ACCEPT
/sbin/iptables -t nat -P OUTPUT ACCEPT
# Step 3. Enable IP masquerade.
#echo 1 > /proc/sys/net/ipv4/ip forward
#modprobe ipt MASQUERADE
#iptables -t nat -A POSTROUTING -o eth0 -j MASQUERADE
```

### rsync

rsync is a utility software and network protocol that synchronizes files and directories from one location to another while minimizing data transfer by using delta encoding when appropriate. It also has the option to provide encrypted transfer by use of SSH. SSL encrypted transfer can be done via the *Stunnel* wrapping. rsync uses the 'rsync algorithm', which provides a very fast method for bringing remote files into sync. rsync can copy or display directory contents and copy files, optionally using compression and recursion.

The **rsync** command can be used to back up data to the destination location with encryption. The following example illustrates how to back up data from directory1 to directory2:

#### moxa@Moxa:~\$ sudo rsync -avP /Directory1/ /Directory2/

-v, --verbose increase verbosity

-a, --archive archive mode; equals -rlptgoD (no -H,-A,-X)

-P --progress show progress during transfer-partial keep partially transferred files

### Using rsync for External Backups

rsync can be configured in several different ways for external backups, but we will go over the most practical (also the easiest and most secure) method of tunneling rsync through SSH. Most servers and even many clients already have SSH that can be used for your rsync backups. We will show you the process to get one Linux machine to back up to another on a local network. The process would be exactly the same if one host was somewhere on the Internet; just note that port 22 (or whatever port you have SSH configured on), would need to be forwarded on any network equipment on the server's side of things.

Other than installing SSH and rsync on the server, all that really needs to be done is to set up the repositories on the server where you would like the files backed up, and make sure that SSH is locked down. Make sure the user you plan on using has a complex password. You might also want to switch the port (default port is 22) that SSH listens on for added security.

We will run the same command that we did for using rsync on a local computer, but include the necessary additions for tunneling rsync through SSH to a server on my local network. For user "user" connecting to "192.168.1.1" and using the same switches as above (-avP) we will run the following:

moxa@Moxa:~\$ sudo rsync -avP -e ssh /<Directory1>/<user>@192.168.1.1:/<Directory2>/

### **Automating rsync Backups**

Cron can be used on Linux to automate the execution of commands, such as rsync. Using Cron, we can have our Linux system run nightly backups, or however often you would like them to run.

To edit the cron table file for the user you are logged in as, run:

#### moxa@Moxa:~\$ sudo crontab -e

Cron uses the following syntax: <minute of the hour, hour of the day, day of the month, month of the year, day of the week, command>

It can be a little confusing at first, so let me give you an example. The following command will run the rsync command every night at 10 PM:

#### 0 22 \* \* \* rsync -avP /Directory1/ /Directory2/

The first "0" specifies the minute of the hour, and "22" specifies 10 PM. Since we want this command to run daily, we will leave the rest of the fields with asterisks and then paste the rsync command.

For additional information on iptables and rsync, visit <a href="http://rsync.samba.org/">http://rsync.samba.org/</a>

### NFS (Network File System)

The Network File System (NFS) is used to mount a disk partition on a remote machine, as if it were on a local hard drive, allowing fast, seamless sharing of files across a network. NFS allows users to develop applications for the UC-8540 computer, without worrying about the amount of disk space that will be available. The UC-8540 computer supports NFS protocol for client.

NFS has been installed but disabled by default. Check the following table for details.

| Start nfs manually | sudo systemctl start nfs-common        |  |
|--------------------|----------------------------------------|--|
|                    | sudo systemctl start nfs-kernel-server |  |
|                    | sudo systemctl start rpcbind           |  |
| Stop nfs manually  | sudo systemctl stop nfs-common         |  |
|                    | sudo systemctl stop nfs-kernel-server  |  |
|                    | sudo systemctl stop rpcbind            |  |
| Enable nfs         | systemctl enable nfs-common            |  |
|                    | systemctl enable nfs-kernel-server     |  |
|                    | systemctl enable rpcbind               |  |
| Disable nfs        | systemctl disable nfs-common           |  |
|                    | systemctl disable nfs-kernel-server    |  |
|                    | systemctl disable rpcbind              |  |

### Setting Up the UC-8540 Computer as an NFS Client

The following procedure is used to mount a remote NFS Server.

**Step 1:** Create a folder to link a mount point on the NFS Client site.

#mkdir -p /home/nfs/public

**Step 2:** Mount the remote directory to a local directory.

#mount -t nfs NFS\_Server(IP):/directory /mount/point

**Example** 

#mount -t nfs 192.168.3.100:/home/public /home/nfs/public

#### **NOTE**

Click the following links for more information on NFS:

 $\underline{\text{http://www.tldp.org/HOWTO/NFS-HOWTO/index.html}}$ 

http://nfs.sourceforge.net/nfs-howto/client.html

http://nfs.sourceforge.net/nfs-howto/server.html

### **SNMP**

The UC-8540 computer has a SNMP (Simple Network Management Protocol) agent software built in, which supports RFC1317 RS-232 like group and RFC 1213 MIB-II. The SNMP daemon is installed but disabled by default. You can activate the daemon manually or set it to be enabled by default.

You will need to start/stop the service with the following commands.

| То                   | Run the command         |  |  |
|----------------------|-------------------------|--|--|
| Start snmpd manually | systemctl start snmpd   |  |  |
| Stop snmpd manually  | systemctl stop snmpd    |  |  |
| Enable snmpd         | systemctl enable snmpd  |  |  |
| Disable snmpd        | systemctl disable snmpd |  |  |

The following simple example shows the use of an SNMP browser on the host site to query the UC-8540 computer, which is the SNMP agent. The UC-8540 computer responds with the following:

```
debian:~# snmpwalk -v 2c -c public -Cc 192.168.27.115
iso.3.6.1.2.1.1.1.0 = STRING: "Linux Moxa 3.2.0 UC81XX #3 Thu Apr 24 10:38:04 CST 2014
army71"
iso.3.6.1.2.1.1.2.0 = OID: iso.3.6.1.4.1.8691.12.8410
iso.3.6.1.2.1.1.3.0 = Timeticks: (201692) 0:33:36.92
iso.3.6.1.2.1.1.4.0 = STRING: "Moxa Inc., Embedded Computing Business. <www.moxa.com>"
iso.3.6.1.2.1.1.5.0 = STRING: "Moxa"
iso.3.6.1.2.1.1.6.0 = STRING: "Fl.4, No.135, Lane 235, Baoquao Rd., Xindian Dist.,
New Taipei City, Taiwan, R.O.C.\""
iso.3.6.1.2.1.1.7.0 = INTEGER: 72
iso.3.6.1.2.1.1.8.0 = Timeticks: (4) 0:00:00.04
iso.3.6.1.2.1.1.9.1.2.1 = OID: iso.3.6.1.6.3.10.3.1.1
iso.3.6.1.2.1.1.9.1.2.2 = OID: iso.3.6.1.6.3.11.3.1.1
iso.3.6.1.2.1.1.9.1.2.3 = OID: iso.3.6.1.6.3.15.2.1.1
iso.3.6.1.2.1.1.9.1.2.4 = OID: iso.3.6.1.6.3.1
iso.3.6.1.2.1.1.9.1.2.5 = OID: iso.3.6.1.2.1.49
iso.3.6.1.2.1.1.9.1.2.6 = OID: iso.3.6.1.2.1.4
iso.3.6.1.2.1.1.9.1.2.7 = OID: iso.3.6.1.2.1.50
iso.3.6.1.2.1.1.9.1.2.8 = OID: iso.3.6.1.6.3.16.2.2.1
iso.3.6.1.2.1.1.9.1.3.1 = STRING: "The SNMP Management Architecture MIB."
iso.3.6.1.2.1.1.9.1.3.2 = STRING: "The MIB for Message Processing and Dispatching."
iso.3.6.1.2.1.1.9.1.3.3 = STRING: "The management information definitions for the SNMP
User-based Security Model."
iso.3.6.1.2.1.1.9.1.3.4 = STRING: "The MIB module for SNMPv2 entities"
iso.3.6.1.2.1.1.9.1.3.5 = STRING: "The MIB module for managing TCP implementations"
iso.3.6.1.2.1.1.9.1.3.6 = STRING: "The MIB module for managing IP and ICMP
implementations"
iso.3.6.1.2.1.1.9.1.3.7 = STRING: "The MIB module for managing UDP implementations"
iso.3.6.1.2.1.1.9.1.3.8 = STRING: "View-based Access Control Model for SNMP."
iso.3.6.1.2.1.1.9.1.4.1 = Timeticks: (3) 0:00:00.03
iso.3.6.1.2.1.1.9.1.4.2 = Timeticks: (3) 0:00:00.03
iso.3.6.1.2.1.1.9.1.4.3 = Timeticks: (3) 0:00:00.03
iso.3.6.1.2.1.1.9.1.4.4 = Timeticks: (4) 0:00:00.04
iso.3.6.1.2.1.1.9.1.4.5 = Timeticks: (4) 0:00:00.04
iso.3.6.1.2.1.1.9.1.4.6 = Timeticks: (4) 0:00:00.04
iso.3.6.1.2.1.1.9.1.4.7 = Timeticks: (4) 0:00:00.04
iso.3.6.1.2.1.1.9.1.4.8 = Timeticks: (4) 0:00:00.04
iso.3.6.1.2.1.25.1.1.0 = Timeticks: (2866708) 7:57:47.08
iso.3.6.1.2.1.25.1.2.0 = Hex-STRING: 07 DE 05 0D 0A 12 15 00 2B 00 00
iso.3.6.1.2.1.25.1.3.0 = INTEGER: 1536
iso.3.6.1.2.1.25.1.4.0 = STRING: "mac=00:90:e8:00:00:07 sd=0 ver=1.0.0S11
console=tty00,115200n8 root=/dev/mmcblk0p2 rootfstype=ext4 rootwait"
iso.3.6.1.2.1.25.1.5.0 = Gauge 32: 1
iso.3.6.1.2.1.25.1.6.0 = Gauge 32: 58
iso.3.6.1.2.1.25.1.7.0 = INTEGER: 0
iso.3.6.1.2.1.25.1.7.0 = No more variables left in this MIB View (It is past the end
of the MIB tree)
```

#### **NOTE** Click the following links for more information on MIB II.

http://www.fags.org/rfcs/rfc1213.html

https://wiki.debian.org/SNMP

### **OpenVPN**

The OpenVPN package is installed but disabled by default. Use the insserv -d openvpn command to enable OpenVPN package at the next bootup. To enable the OpenVPN package with immediate effect, you can use the /etc/init.d/openvpn start command.

OpenVPN supports user/pass, pre-shared key, certificates, etc., to authenticate users. To begin with, check to make sure that the system has a virtual device **/dev/net/tun**.

An Ethernet bridge is used to connect different Ethernet networks together. The Ethernets are bundled into one bigger, "logical" Ethernet. Each Ethernet corresponds to one physical interface (or port) that is connected to the bridge. Type the following command to load driver "tun".

#### # modprobe tun

On each OpenVPN machine, you should generate a working directory, such as **/etc/openvpn**, where script files and key files reside. Once established, all operations will be performed in that directory.

The OpenVPN daemon is installed but disabled by default.

| То                     | Run the command           |  |  |
|------------------------|---------------------------|--|--|
| Start openvpn manually | systemctl start openvpn   |  |  |
| Stop openvpn manually  | systemctl stop openvpn    |  |  |
| Enable openvpn         | systemctl enable openvpn  |  |  |
| Disable openvpn        | systemctl disable openvpn |  |  |

### **Static-Key VPN**

In the server's /etc/openvpn directory, run the following command to generate a static key

```
moxa@Moxa:/etc/openvpn$ sudo openvpn --genkey --secret static.key
```

Copy this static key to the clients /etc/openvpn directory using a secure channel like SCP or SFTP.

On the server, create a new /etc/openvpn/tun0.conf file and add the following:

```
dev tun0
ifconfig 10.9.8.1 10.9.8.2
secret /etc/openvpn/static.key
```

This is where 10.9.8.x is your VPN subnetwork, 10.9.8.1 is the IP of the server, and 10.9.8.2 the IP of the client.

On the client, copy /etc/openvpn/static.key from the server and create a new /etc/openvpn/tun0.conf file, and then add the following to the file:

```
remote your-server.org
dev tun0
ifconfig 10.9.8.2 10.9.8.1
secret /etc/openvpn/static.key
```

Start OpenVPN by hand on both sides with the following command:

moxa@Moxa:/etc/openvpn\$ sudo openvpn --config /etc/openvpn/tun0.conf --verb 6 //
verbose output.

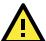

#### **ATTENTION**

#### When using an OpenVPN-related application, you need to create a firewall policy.

On the server's firewall, open UDP 1194 (default port). If you are using shorewall on both devices, add a new VPN zone to represent tun0 and create a default policy for it. This means adding something to the following files in /etc/shorewall:

zone interfaces policy

Bear in mind that 90% of all connection problems encountered by new OpenVPN users are firewall-related.

#### NOTE

Click the following links for more information on OpenVPN:

https://wiki.debian.org/OpenVPN

http://openvpn.net/

### **Package Management**

In this section, we explain how you can quickly learn to install, remove, update, and search for software packages using the apt-get and apt-cache commands from the command line. Some useful commands that will help you handle package management in Debian/Ubuntu based systems are listed in this section.

### apt-get

The apt-get utility is a powerful and free package management command line program that is used with Ubuntu's APT (Advanced Packaging Tool) library to install new software packages, remove existing software packages, upgrade existing software packages, and even upgrade the entire operating system.

### apt-cache

The apt-cache command line tool is used to search for apt software package cache. That is, the tool is used to search for software packages, collect package information, and search for which available packages are ready for installation on Debian or Ubuntu based systems.

### **Listing All Available Packages**

Use the following command to list all available packages:

moxa@Moxa:~\$ sudo apt-cache pkgnames

### Finding the Package Name and Software Description

To find the package name and description, use the "search" flag. Using "search" with apt-cache will display a list of matched packages with short descriptions. For example, if you would like to find the description of package "vim", use the following command:

moxa@Moxa:~\$ sudo apt-cache search vim

To find and list all packages starting with "vim", use the following command:

moxa@Moxa:~\$ sudo apt-cache pkgnames vim

### **Checking Package Information**

To get more detailed package information (e.g., version number, check sums, size, installed size, category) along with the short description, use the **show** sub-command, as shown below:

moxa@Moxa:~\$ sudo apt-cache show vim

### **Checking Dependencies for Specific Packages**

Use the **showpkg** sub command to check the dependencies for particular software packages, and whether those dependent packages are installed or not. For example, use the **showpkg** command along with the package name as shown below:

moxa@Moxa:~\$ sudo apt-cache showpkg vim

### **Checking the Cache Statistics**

The stats sub command displays the overall statistics of the cache. For example, the following command will show the complete package information of all packages found in the cache:

moxa@Moxa:~\$ sudo apt-cache stats

### **Updating System Packages**

The update command is used to resynchronize the package index files with their sources specified in the /etc/apt/sources.list file. The updated commands will fetch the packages from their locations and update the packages to the newer version.

moxa@Moxa:~\$ sudo apt-get update

### **Installing or Upgrading Specific Packages**

Use the install sub command to install or upgrade one or more packages.

moxa@Moxa:~\$ sudo apt-get install vim

### **Upgrading All Software Packages**

The upgrade command is used to upgrade all software packages currently installed on the system.

moxa@Moxa:~\$ sudo apt-get upgrade

### **Installing Multiple Packages**

You can add more than one package name along with the command in order to install multiple packages at the same time. For example, the following command will install packages "vim" and "goaccess":

moxa@Moxa:~\$ sudo apt-get install vim goaccess

### **Installing Packages Without Upgrading**

Use the -no-upgrade sub command to prevent the installed packages from being upgraded.

moxa@Moxa:~\$ sudo apt-get install packageName --no-upgrade

### **Upgrading Specific Packages**

Use the **-only-upgrade** sub command to NOT install new packages, but only upgrade already installed packages.

moxa@Moxa:~\$ sudo apt-get install packageName --only-upgrade

### **Installing Specific Package Version**

To install a specific version of a package, use "=" with the package name and the version as shown below:

moxa@Moxa:~\$ sudo apt-get install wget=1.13.4-3+deb7u1

### **Removing Packages**

To un-install software packages without deleting the configuration files (for reusing the same configuration later), use the **remove** command:

moxa@Moxa:~\$ sudo apt-get remove wget

### **Completely Removing Packages**

To remove software packages along with their configuration files, use the purge sub command:

moxa@Moxa:~\$ sudo apt-get remove --purge wget

### Cleaning Up Disk Space

Use the **clean** command to free up the disk space by cleaning retrieved (downloaded) **.deb** files (packages) from the local repository.

moxa@Moxa:~\$ sudo apt-get clean

### **Downloading Only the Source Code of a Package**

To download only the source code of a particular package, use the **-download-only source** option along with the package name as shown below:

moxa@Moxa:~\$ sudo apt-get --download-only source wget

### **Downloading and Unpacking a Package**

To download and unpack the source code of a package, type the following command:

moxa@Moxa:~\$ sudo apt-get source wget

### Downloading, Unpacking, and Compiling a Package

You can also download, unpack, and compile the source code all at the same time, using the **-compile** option, as shown below:

moxa@Moxa:~\$ sudo apt-get --compile source wget

### **Download a Package Without Installing the Package**

Use the **download** option to download any given package without installing it. For example, the following command will only download the "nethogs" package to the current working directory.

moxa@Moxa:~\$ sudo apt-get download wget

### Checking the Change Log of a Package

The **changelog** flag downloads a package's change log and displays the version information of the package that is installed:

moxa@Moxa:~\$ sudo apt-get changelog wget

### **Checking Broken Dependencies**

The check command is a diagnostic tool used to update a package cache and check for broken dependencies.

moxa@Moxa:~\$ sudo apt-get check

### **Searching and Building Dependencies**

The **build-dep** command searches the local repositories in the system and installs the build dependencies for a package. If the package does not exist in the local repository, it will return an error code.

moxa@Moxa:~\$ sudo apt-get build-dep wget

### **Cleaning Apt-Get Cache**

The autoclean command deletes all .deb files from /var/cache/apt/archives to free up a significant volume of disk space:

moxa@Moxa:~\$ sudo apt-get autoclean

### **Removing Installed Packages**

The **autoremove** sub command is used to automatically remove packages that were installed to satisfy dependencies on other packages, but are no longer required. For example, the following command will remove the installed package wget, including all its dependent packages:

moxa@Moxa:~\$ sudo apt-get autoremove wget

## Firmware Upgrade

The following topics are covered in this appendix:

#### □ Overview

- > A. Connecting to the UC-8540 Computer
- > B. Download and Launch the TFTP Program
- > C. Downloading and Upgrading the Firmware Through the Serial Port

### **Overview**

Moxa provides a boot loader utility for firmware upgrade or recovery. You will need the following items to use this utility.

- 1. The embedded computer that you would like to upgrade or recover.
- 2. A PC or a laptop computer.
- 3. A console port cable for connecting to the UC-8540 Series computer.
- 4. A cross-over Ethernet cable for upgrading the firmware through a TFTP server and LAN port.
- 5. The firmware for the embedded computer.

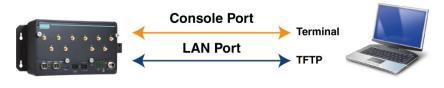

Moxa's Computer

Laptop/PC

There are three steps in the recovery process, as follows:

- A. Connect to the UC-8540 Series computer
- B. Download and launch the TFTP program.
- C. Download the firmware and upgrade through serial port.

If you are familiar with Moxa embedded computers and the firmware upgrade procedure, you may skip to Step C.

However, we suggest that you go through all three steps to ensure the firmware upgrades properly.

### A. Connecting to the UC-8540 Computer

Refer to Connecting to the UC-8540 Computer section in Chapter 2 Getting Started.

### **B. Download and Launch the TFTP Program**

- 1. You will need to download a free TFTP server package to upgrade the firmware for the boot loader utility. Link to the following URL to download:
- 2. <a href="http://tftpd32.jounin.net/">http://tftpd32.jounin.net/</a>
- 3. Download the latest version of the TFTP program.
- 4. When finished downloading, extract the files to your PC.
- 5. To start the TFPF server, double-click on the tftpd32 icon to launch the TFTP server.

6. In the TFTP server configuration window, choose the corresponding server interface that is connected to the UC-8540 computer.

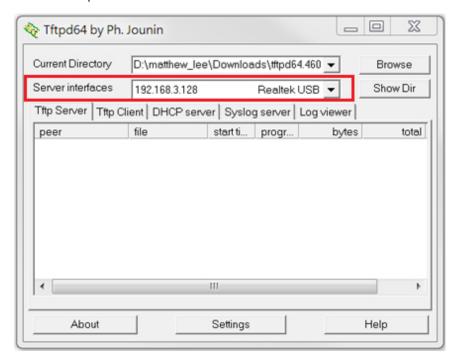

# C. Downloading and Upgrading the Firmware Through the Serial Port

1. Connect to Moxa's website at <a href="http://www.moxa.com">http://www.moxa.com</a>, and then select Firmware/Drivers/Documents from the Support & Downloads drop-down menu.

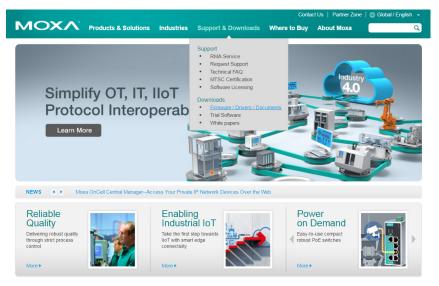

2. Enter the model name"UC-8540 Series" or select the specific product model from the down-down list. Click on **Search** to continue.

Home > Support & Downloads

### **Support & Downloads**

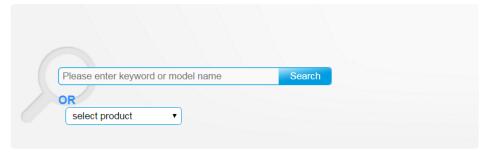

- 3. Select Firmware from the Software column. Choose the appropriate OS and then click the download icon to start downloading the new firmware. **Note: Check the filename, it may differ from the filename shown below.**
- 4. Put the latest firmware icon in the same directory as the TFTP files.

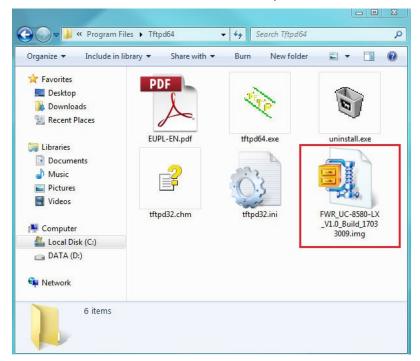

5. Next, connect **LAN1** of the computer to your PC using a cross-over Ethernet cable.

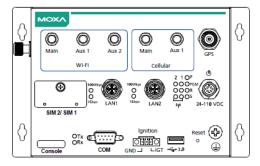

6. Press and hold down the **DEL** key on your PC and power on the embedded computer at the same time. You will be guided to the boot loader utility menu, as show below.

```
Model: UC-8540

Boot Loader Version 1.0.1B01 Serial Number: IMOXA1234567

LAN1 MAC: 00:90:e8:00:00:47 LAN2 MAC: 00:90:e8:00:00:57
```

```
(0) Fastboot mode (1) Firmware Update by USB Disk
(2) Firmware Update by Tftp

Command>>
```

7. In the boot loader utility, select [2] Firmware Update by Tftp, and then [1] Set IP Address if you want to reconfigure IP addresses.

```
Current IP Address

Local IP Address: ipaddr=192.168.31.148

Server IP Address: serverip=192.168.31.141

Do you want to change the ip address?

0 - No, 1 - Yes (0-1,enter for abort): 1
```

8. You will need to enter the IP address of the embedded computer and your PC. Please make sure the IP address of your computer and PC are in the same network domain. For example, if the server IP address is 192.168.3.128, you can choose a local IP address between 192.168.3.1 to 192.168.3.254.

```
9.
10. Local IP Address: 192.168.3.127
11.
12. Server IP Address: 192.168.3.128
```

13. Enter the firmware file name which locate in the same folder with TFTP server

```
Saving Environment to SPI Flash...

SF: Detected S25FL164K with page size 256 Bytes, erase size 64 KiB, total 8 MiB

Erasing SPI flash...Writing to SPI flash...done

Valid environment: 1

Firmware File Name (firmware.img): FWR_UC-8540-LX_V1.0_Build_17033009.img
```

- 14. The firmware upgrade will then start to run.
- 15. It will take several minutes for the firmware files to be written to your computer. Do not power off your computer.
- 16. When you see Update OK, the firmware upgrade is finished. At this point, you may reboot the computer to complete the firmware upgrade or recovery from the boot loader utility.

If you cannot reboot your embedded computer (after following all the steps above), contact Moxa's technical support staff for further assistance.